# **Handleiding Mijn Keurmerk**

• Keurmerk Zelfstandigen Zonder Personeel in de Zorg

(Versie 2024.03)

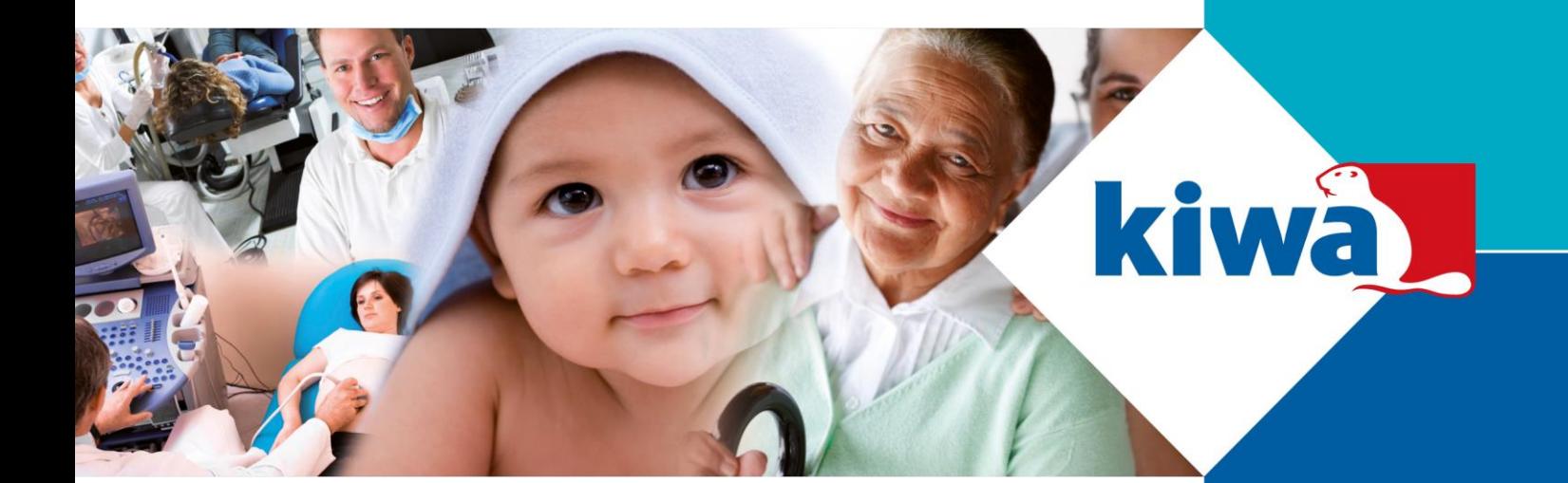

**Trust Quality Progress** 

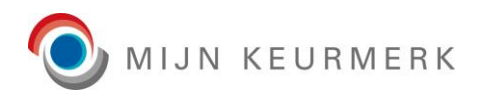

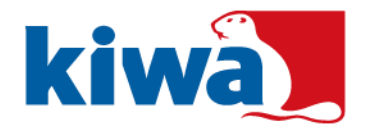

# Inhoudsopgave

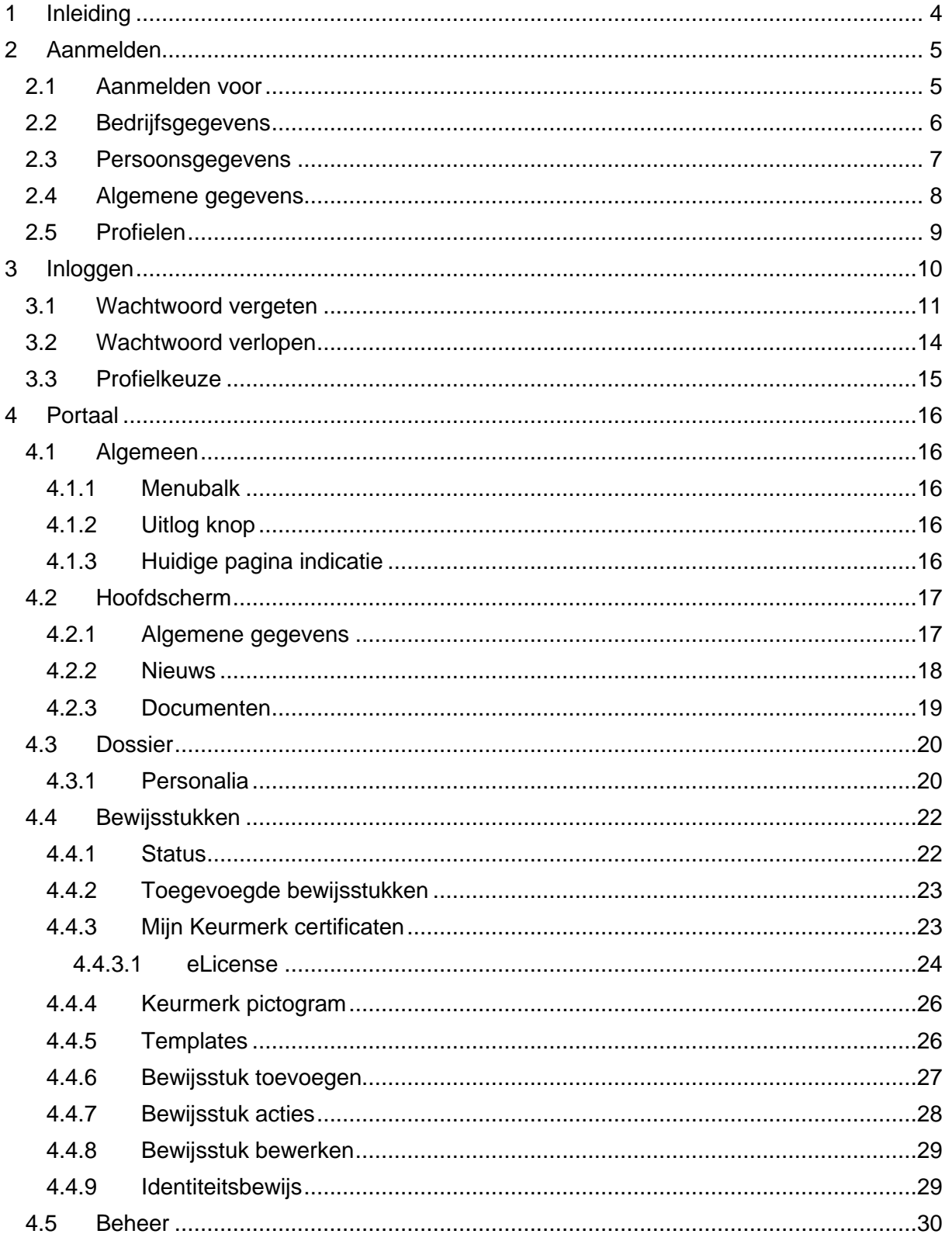

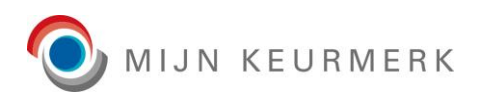

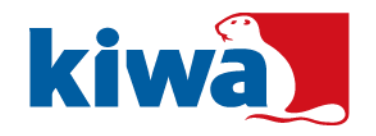

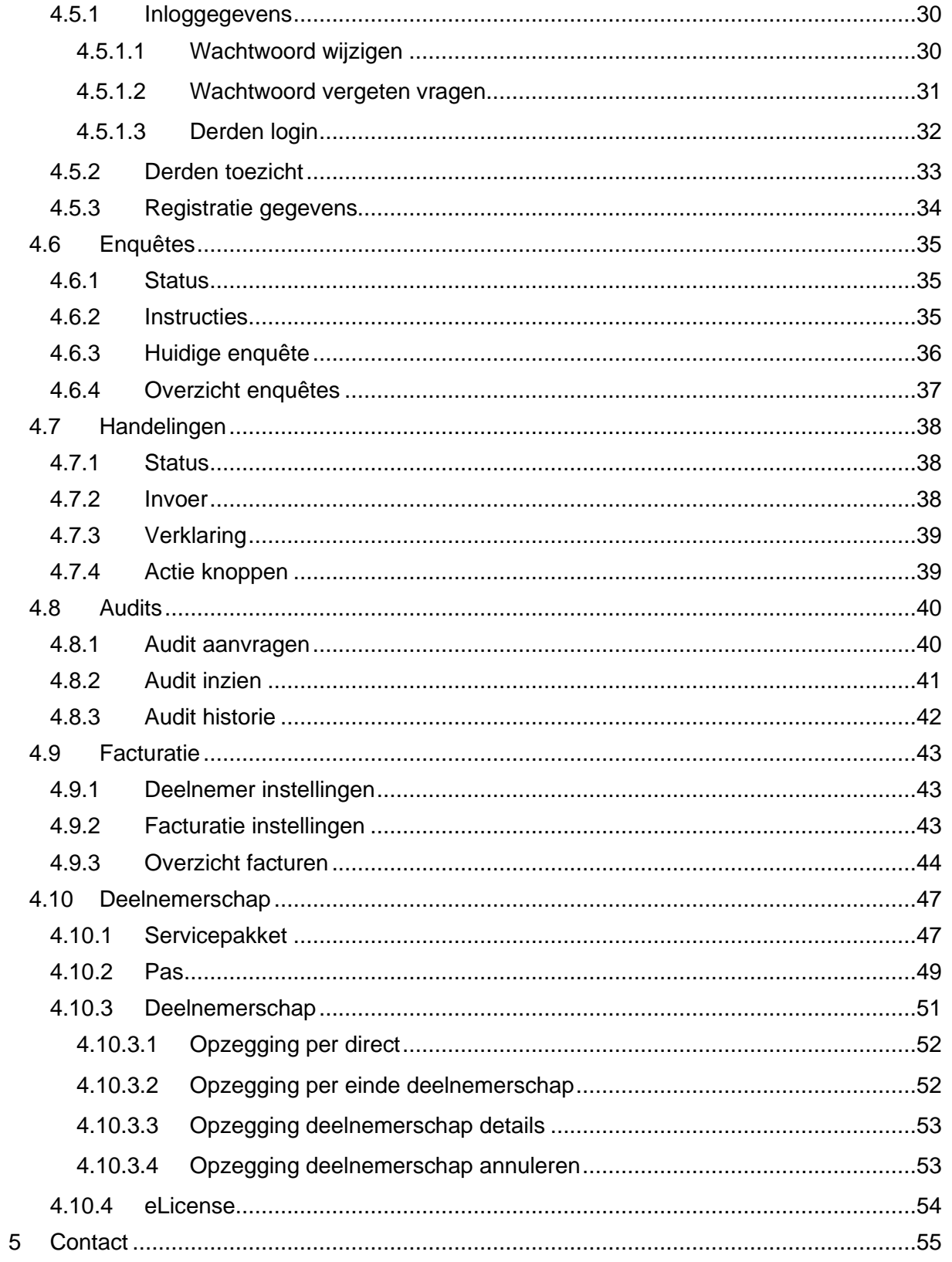

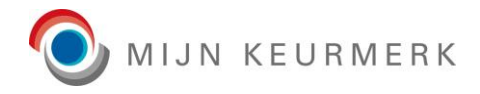

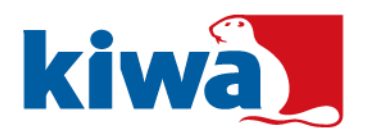

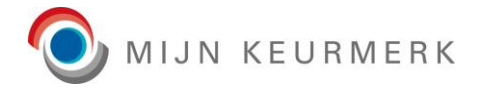

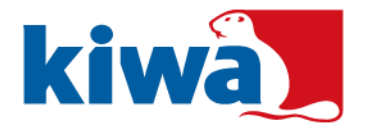

# <span id="page-4-0"></span>**1 Inleiding**

 $\rightarrow$ 

In deze handleiding vindt u een korte instructie voor het gebruik van Mijn Keurmerk. Hierin worden de basis functionaliteiten van het Mijn Keurmerk Portaal uitgelegd, zodat u optimaal kunt toewerken naar uw certificering.

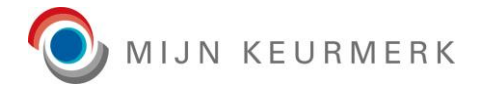

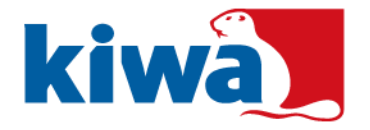

# <span id="page-5-0"></span>**2 Aanmelden**

U kunt zichzelf aanmelden voor Mijn Keurmerk via het aanmeldformulier. Het formulier is hierbij opgedeeld in verschillende blokken, waarbij de verplichte velden zijn aangegeven door middel van een sterretje.

De volgende blokken met gegevens worden van u gevraagd bij aanmelding:

- Aanmelden voor
- Bedrijfsgegevens
- Persoonsgegevens
- Algemene gegevens
- Profielen

 $\rightarrow$ 

## <span id="page-5-1"></span>*2.1 Aanmelden voor*

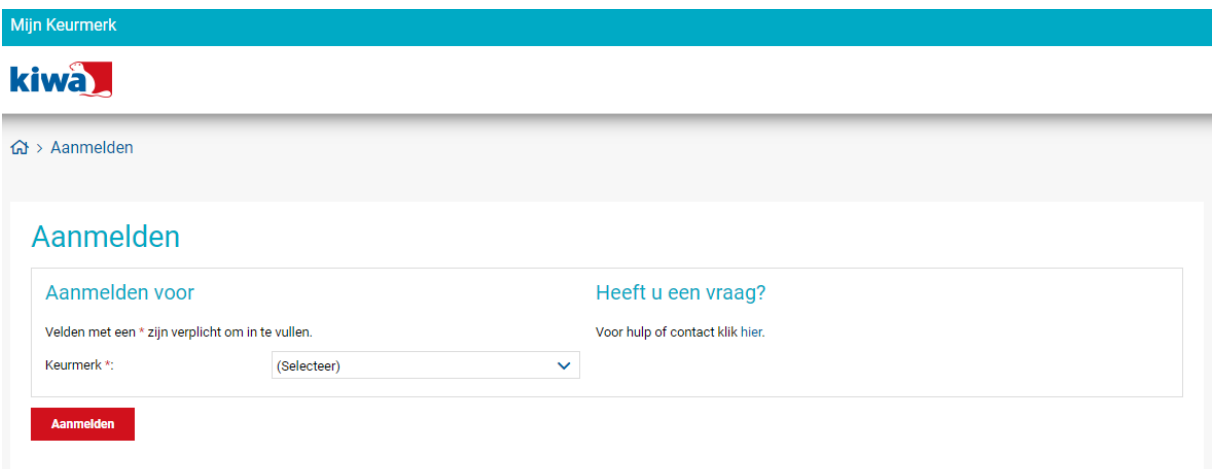

In eerste instantie geeft u aan voor welk keurmerk u wenst aan te melden. Afhankelijk van het geselecteerde keurmerk, dient ook een kwalificatie niveau te worden aangegeven, waarvoor u zich wenst aan te melden.

Na selectie van het keurmerk, komen ook de overige velden benodigd voor registratie beschikbaar.

Mocht u problemen ondervinden bij het aanmelden of hulp nodig hebben, kunt u bovenaan het aanmeldformulier ook een link terugvinden voor het opnemen van contact.

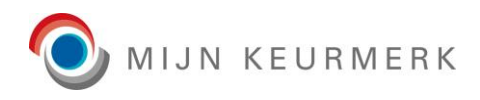

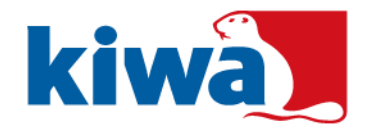

# <span id="page-6-0"></span>*2.2 Bedrijfsgegevens*

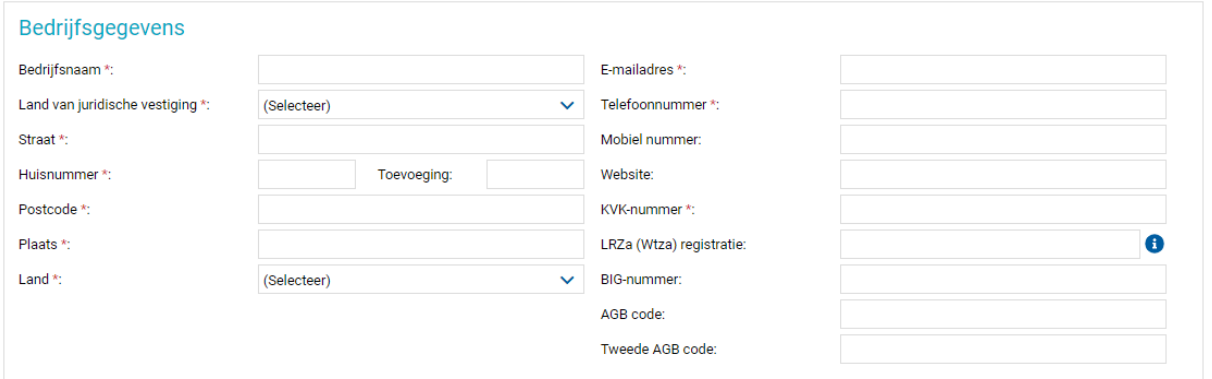

Onder de bedrijfsgegevens vindt u de algemene velden terug van toepassing op uw als ZZP'er.

Voor het land kunt u gebruik maken van een zoeklijst, waarbij het ook mogelijk is om te zoeken in de beschikbare opties.

Het e-mailadres wordt gebruikt voor de communicatie vanuit Mijn Keurmerk naar u toe. Daarnaast wordt het e-mailadres ook gebruikt voor het instellen van een nieuw wachtwoord.

Voor de LRZa (Wtza) registratie is het mogelijk om een uw unieke link toe te voegen. Hiervoor gelden de volgende stappen, voor het opvragen van uw unieke link:

- 1. Ga naar [https://zoeken.zorgaanbiedersportaal.nl/.](https://zoeken.zorgaanbiedersportaal.nl/)
- 2. Zoek hier naar uw registratie.
- 3. Klik op uw registratie in de zoekresultaten.
- 4. Kopieer de URL/link vanuit de adresbalk van de browser voor uw registratie.
- 5. Plak de URL/link in het 'LRZa (Wtza) registratie' veld.

Een link zal er hierbij uitzien als: <https://zoeken.zorgaanbiedersportaal.nl/zorgaanbieder/naam/00000000>

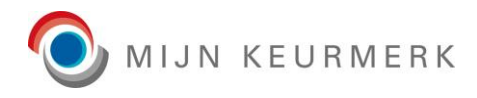

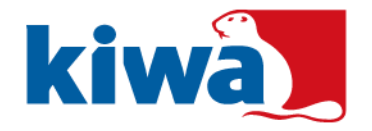

## <span id="page-7-0"></span>*2.3 Persoonsgegevens*

 $\rightarrow$ 

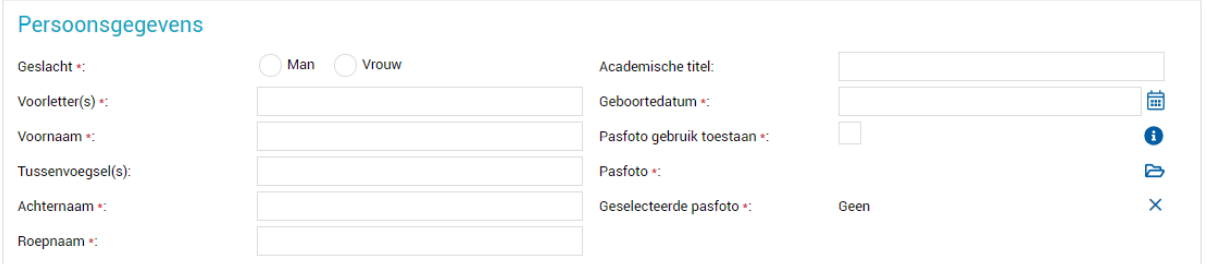

Onder de persoonsgegevens zijn enkele gegevens terug te vinden, met betrekking op u als persoon.

Om in aanmerking te komen voor een Mijn Keurmerk certificaat en pas, dient u akkoord te gaan met het gebruik van uw pasfoto. De pasfoto dient hierbij tevens voor de controle door derden van uw dossier bij Mijn Keurmerk.

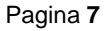

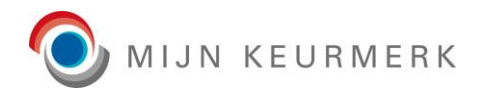

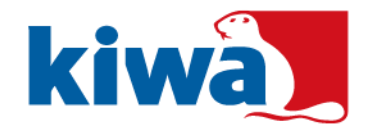

# <span id="page-8-0"></span>*2.4 Algemene gegevens*

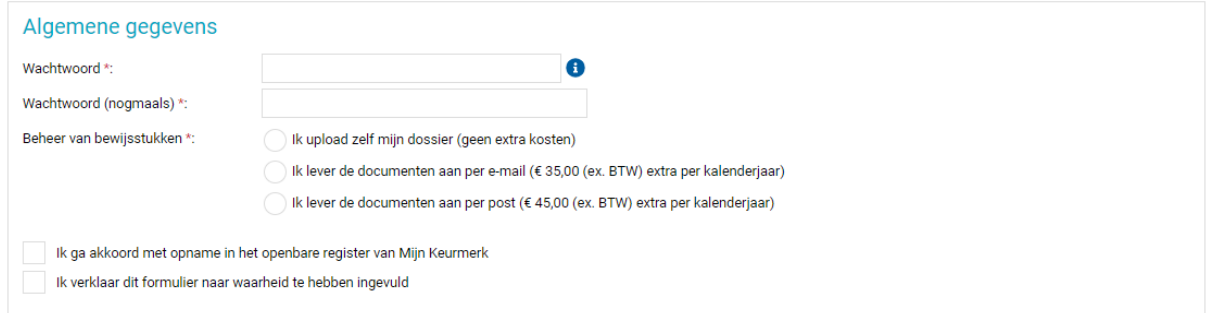

Onder de algemene gegevens zijn enkele algemene velden terug te vinden voor aanmelden, waaronder het instellen van uw wachtwoord.

Ook kunt u aangeven hoe u het beheer van bewijsstukken, wilt gaan uitvoeren, met hierbij de volgende mogelijkheden:

- Ik upload zelf mijn dossier (geen extra kosten)
- Ik lever de documenten aan per e-mail
- Ik lever de documenten aan per post

Afhankelijk van de geselecteerde wijze voor beheer van bewijsstukken geldt mogelijk een extra toeslag (bovenop de standaardkosten voor het keurmerk). De informatie over deze toeslag wordt hierbij bij de te selecteren opties getoond.Tevens zal nog om een bevestiging worden gevraagd bij het selecteren van een optie met extra kosten, deze kosten worden berekend bovenop de kosten van het deelnemerschap.

Daarnaast dient u hier ook een wachtwoord op te geven voor uw Mijn Keurmerk account. Tezamen met uw registratienummer, welke wordt toegekend na aanmelding, kunt u hiermee inloggen op het Mijn Keurmerk Portaal, om uw dossier te beheren. Het wachtwoord dient hierbij te voldoen aan een aantal eisen (welke ook zijn in te zien via het informatie icoon):

- Minimaal 8 tot maximaal 20 karakters
- **■** Minimaal 1 hoofdletter
- Minimaal 1 cijfer
- **■** Minimaal 1 van deze symbolen  $(\frac{1}{e} \# \$\% \wedge \frac{8}{e}) 1) = +^{\sim}$

Tevens dient u akkoord te gaan met de algemene voorwaarden geldend voor Mijn Keurmerk en opname in het openbare register van Mijn Keurmerk. Op de aanmeldpagina, kunt u van beide de voorwaarden opvragen, door het klikken op het download icoon.

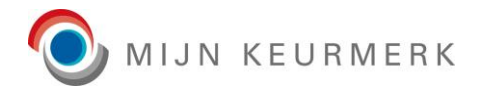

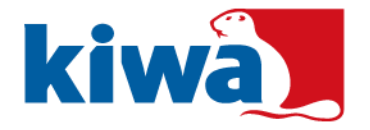

## <span id="page-9-0"></span>*2.5 Profielen*

 $\overline{\phantom{1}}$ 

U dient aan te geven welk profiel het best bij u past. Twijfelt u hierover, neemt u dan per mail contact op met Kiwa Mijn Keurmerk, op het e-mailadres: [info@mijnkeurmerk.nl.](mailto:info@mijnkeurmerk.nl)

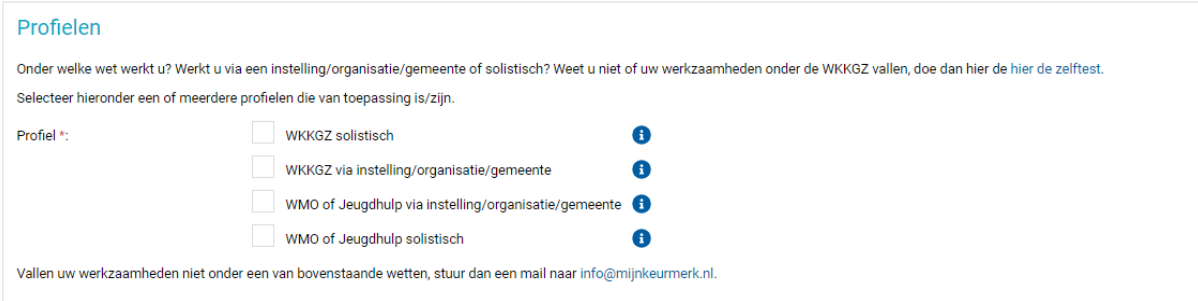

Het kan zijn dat voor een profiel één of meerdere voorwaarden van toepassing zijn. Indien dit het geval is, zal na selectie van het profiel de bijbehorende voorwaarden worden getoond, zoals in onderstaand voorbeeld:

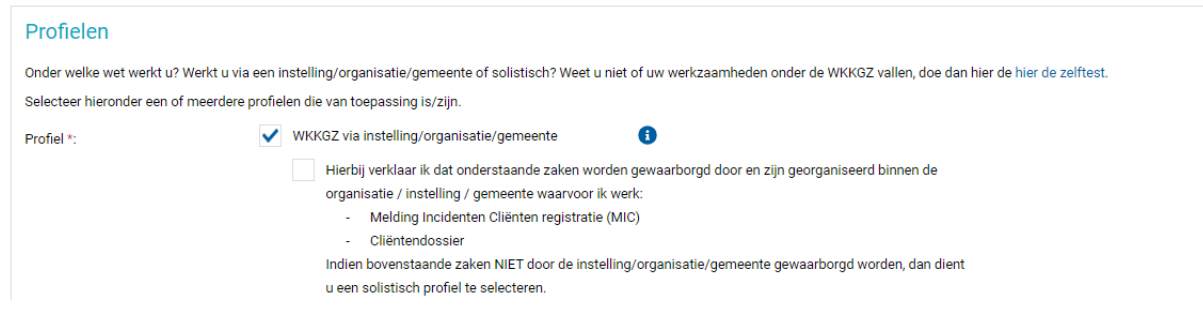

Hierbij dient u ook akkoord te gaan met de geldende voorwaarden. Wanneer dit niet van toepassing is, kunt u nog een andere profiel selectie maken.

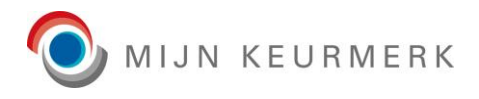

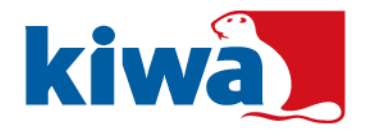

# <span id="page-10-0"></span>**3 Inloggen**

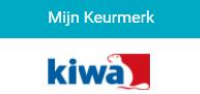

 $\geq$ 

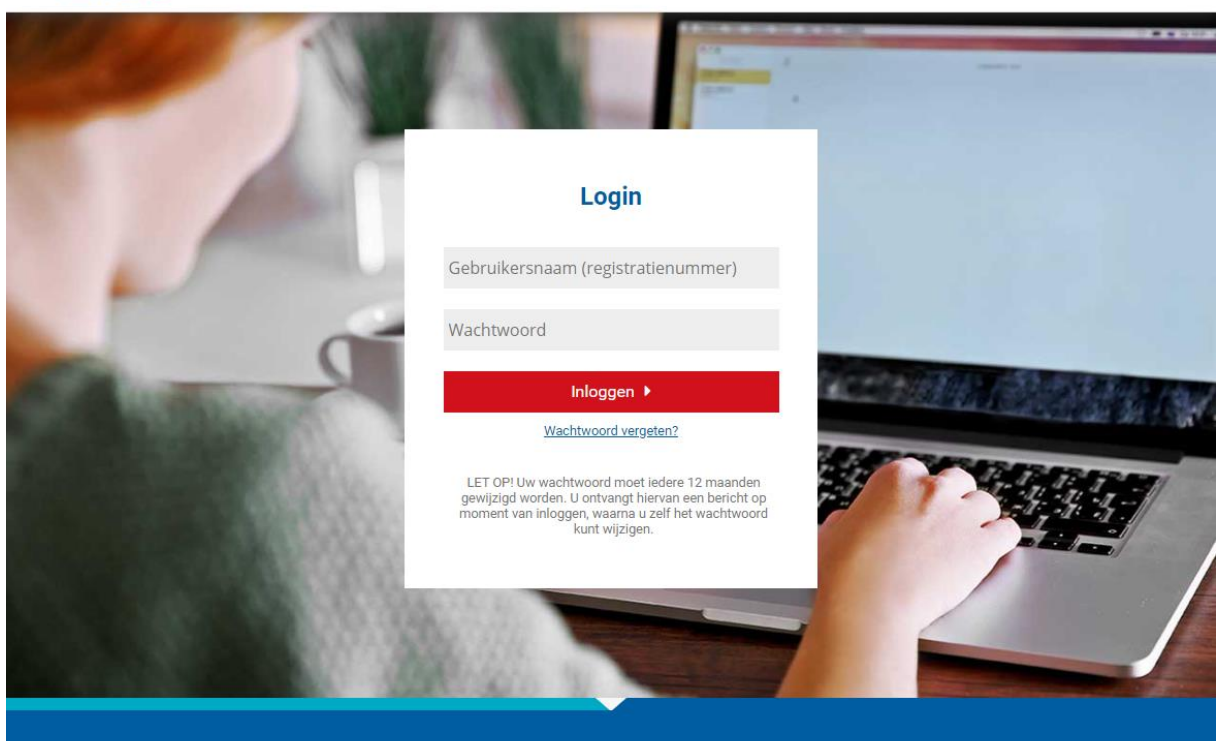

Nadat u bent aangemeld bij Mijn Keurmerk, is het mogelijk om dossier in te zien en te beheren vanuit het Mijn Keurmerk Portaal. Inloggen is hierbij mogelijk met het aan u toegekende registratienummer en het door u ingegeven wachtwoord bij aanmelden.

Mogelijk dient u hierbij nog een extra stap uit te voeren voor de beveiligingscode voor het inloggen.

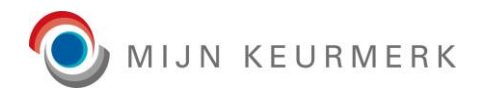

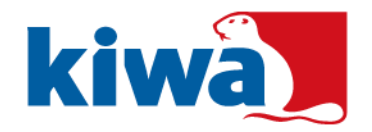

## <span id="page-11-0"></span>*3.1 Wachtwoord vergeten*

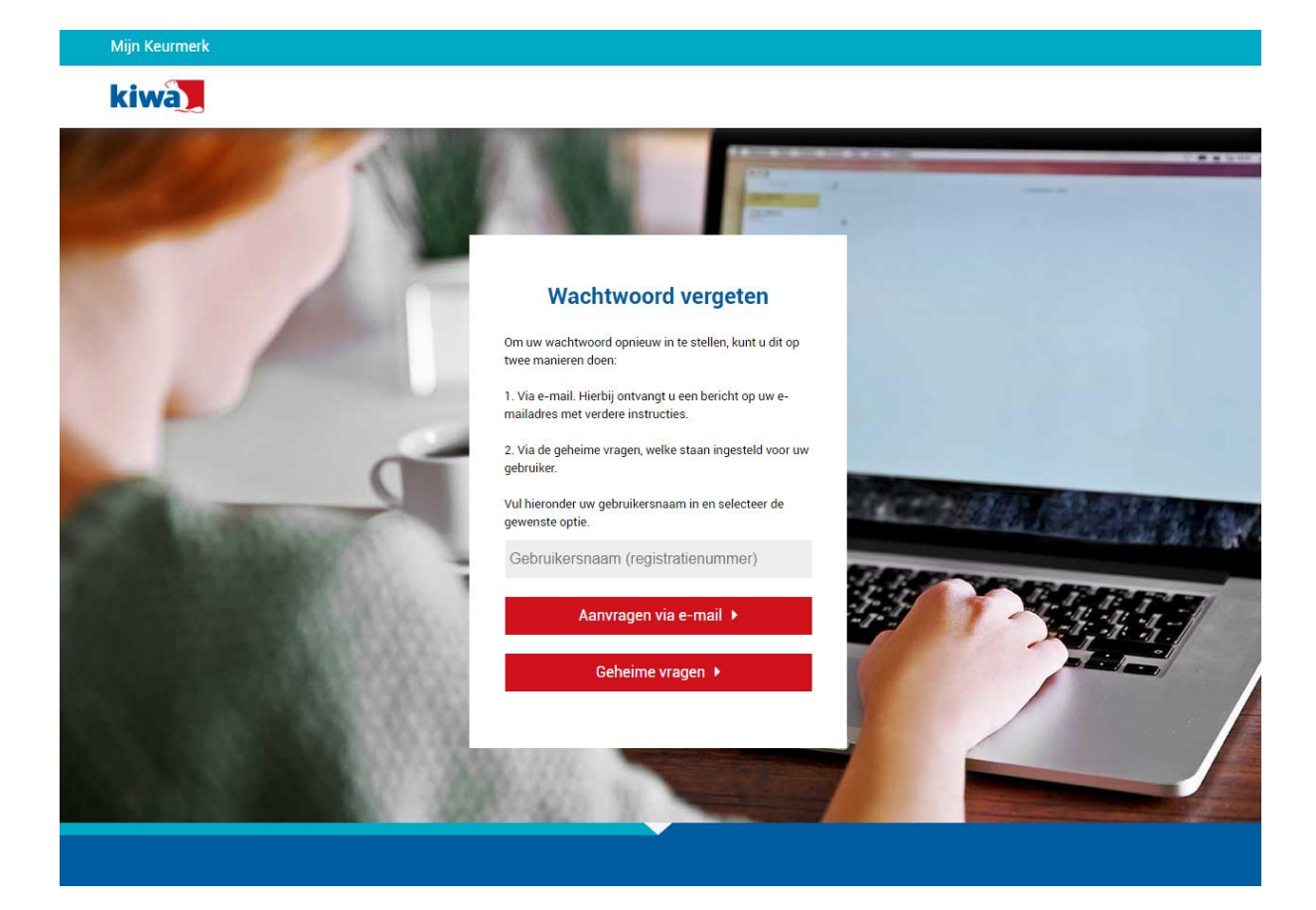

Mocht u onverhoopt uw wachtwoord niet meer weten voor het Mijn Keurmerk Portaal, kunt u altijd een nieuw wachtwoord instellen voor uw account.

Via de link 'wachtwoord vergeten' op de inlog pagina, wordt u doorgeleid naar de instructies voor het instellen van een nieuw wachtwoord. Voor het opnieuw instellen van een wachtwoord zijn twee mogelijkheden aanwezig:

■ Via e-mail;

Hierbij ontvangt u op uw e-mailadres een e-mail met verder instructies, voor het opnieuw instellen van een wachtwoord.

**LET OP:** Het is hierbij belangrijk dat u de instructies in de e-mail goed volgt, waarbij het wordt aangeraden de internetbrowser volledig te sluiten, voor het openen van de link in de e-mail.

■ Via geheime vragen; Indien uw de (geheime) wachtwoord vergeten vragen heeft ingesteld in uw dossier, is het ook mogelijk om op basis van deze vragen het wachtwoord opnieuw in te stellen.

Voor het opnieuw instellen van een wachtwoord dient u uw gebruikersnaam op te geven, welke gelijk is aan uw registratienummer bij Mijn Keurmerk. Daarna klikt u op de knop voor de gewenste optie.

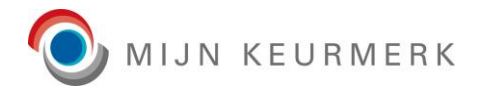

 $\left\langle \right\rangle$ 

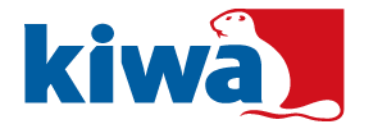

Op het moment van selectie voor geheime vragen, wordt een scherm als onderstaand geopend:

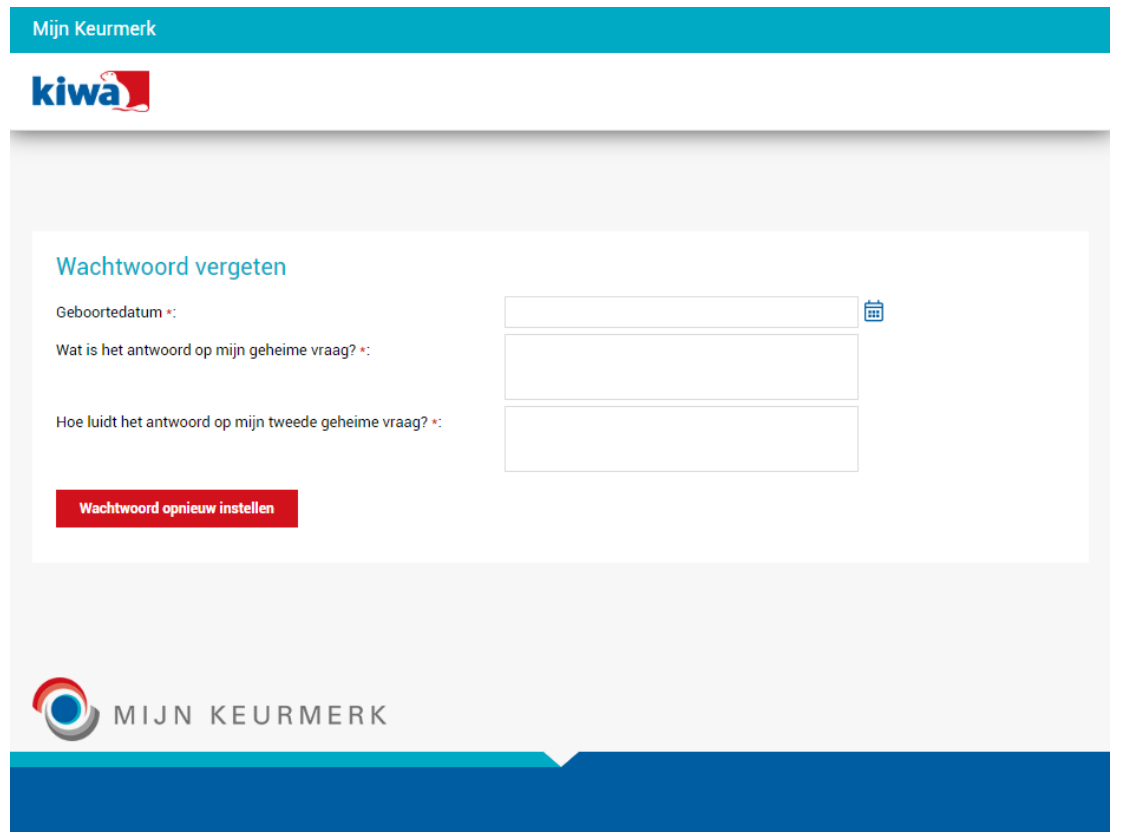

In dit scherm worden de (geheime) wachtwoord vergeten vragen getoond, welke u heeft ingesteld in uw dossier. Daarnaast dient u, ter controle, ook uw geboortedatum in te geven.

Na het invoeren van de gegevens, komt u met de knop 'Wachtwoord opnieuw instellen' op de pagina om een nieuw wachtwoord te kunnen instellen, welke op de volgende pagina verder wordt toegelicht.

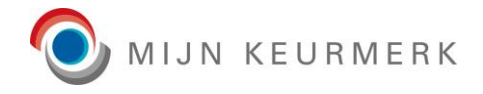

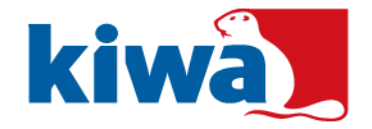

Mijn Keurmerk

kiwa .

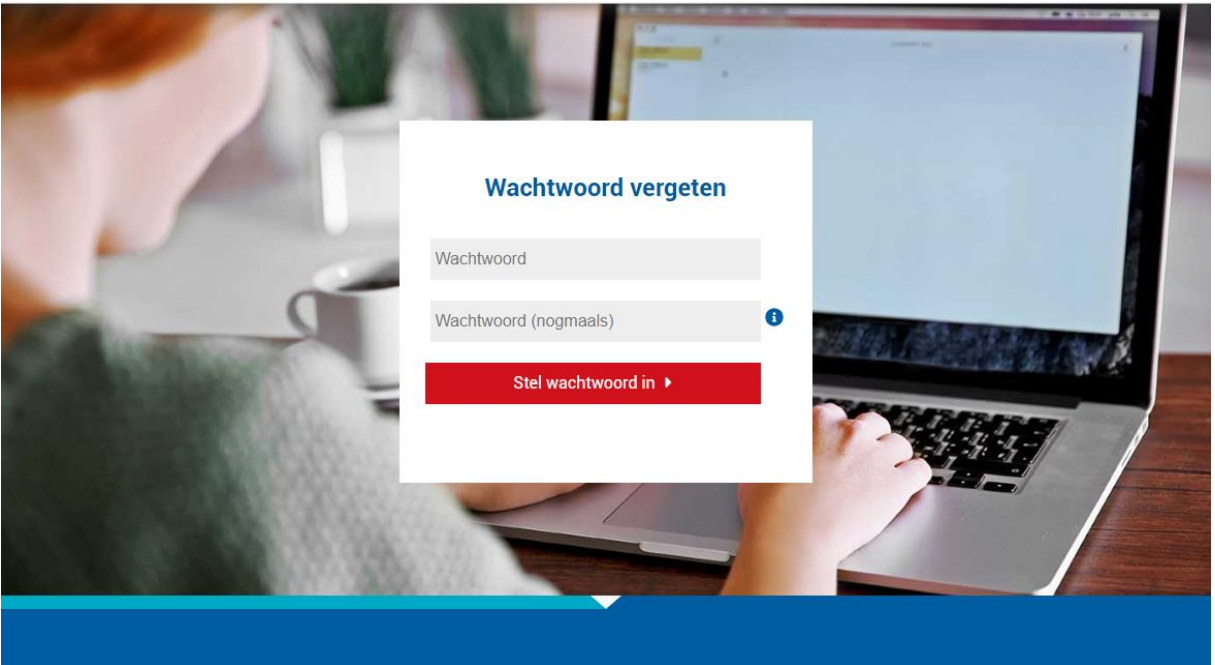

Voor zowel de link via e-mail, als het wachtwoord opnieuw instellen via de (geheime) vragen, wordt u doorverwezen naar de volgende stap voor het opnieuw instellen van uw wachtwoord. In deze stap dient u een nieuw wachtwoord op te geven, welke ook een keer bevestigd dient te worden.

De eisen voor het wachtwoord, welke ook zijn in te zien door het gebruik van het informatie icoon, zijn als volgt:

- Minimaal 8 tot maximaal 20 karakters
- **■** Minimaal 1 hoofdletter
- **■** Minimaal 1 cijfer

 $\left\langle \right\rangle$ 

**•** Minimaal 1 van deze symbolen  $(!@#\$%^x@^*()=-=+`-)$ 

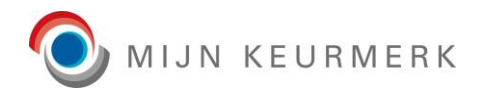

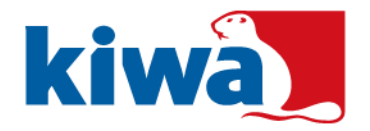

## <span id="page-14-0"></span>*3.2 Wachtwoord verlopen*

 $\overline{\phantom{1}}$ 

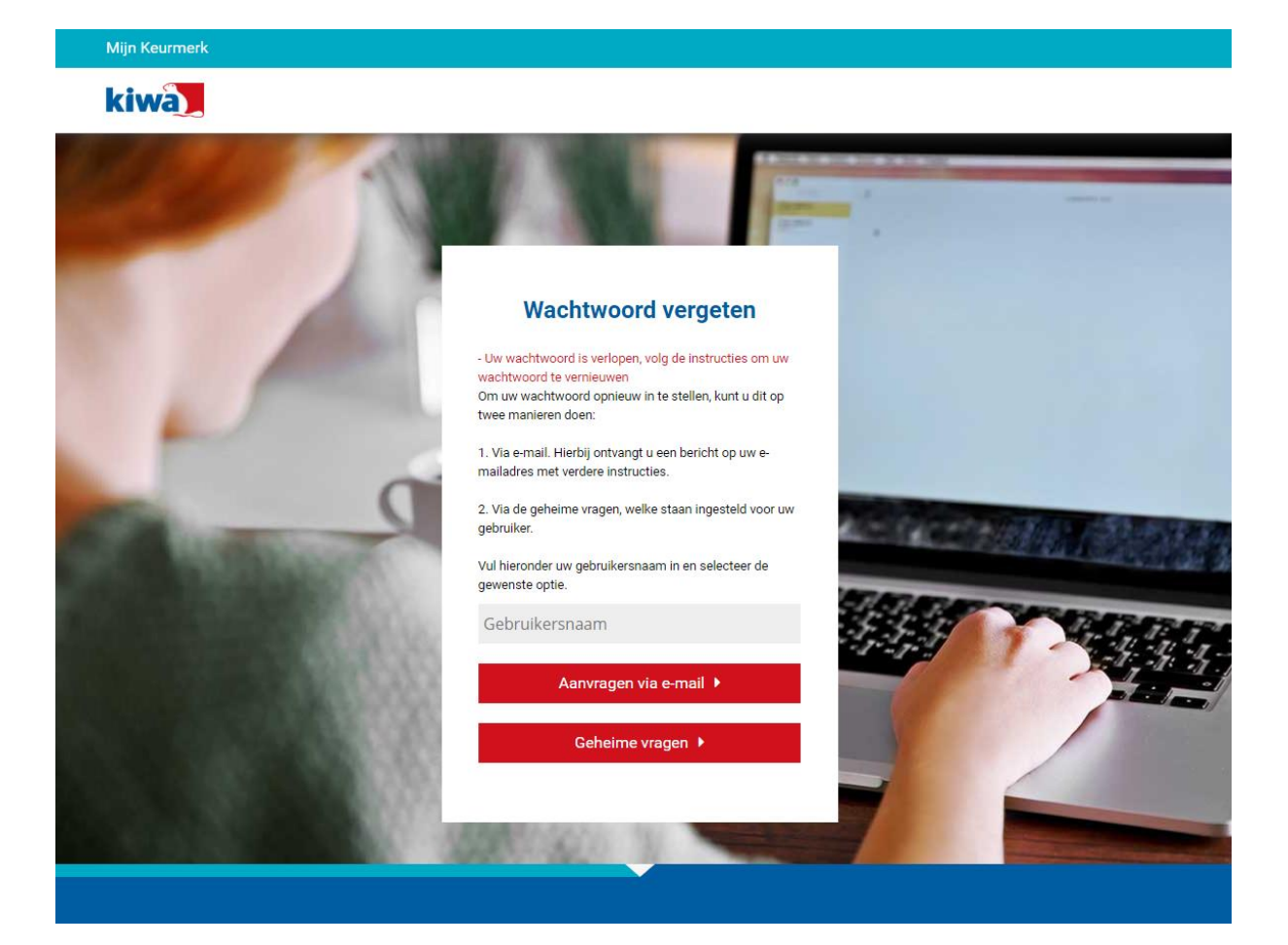

Omwille van de beveiliging van het Mijn Keurmerk Portaal dient u om de 6 maanden uw wachtwoord te wijzigen. Op moment dat dit van toepassing is, wordt u automatisch doorgeleid naar de wachtwoord vergeten functie, waarbij ook een melding van verlopen van uw wachtwoord wordt getoond.

Het vernieuwen van het wachtwoord, verloopt op gelijke wijze aan het instellen van een nieuw wachtwoord, bij wachtwoord vergeten.

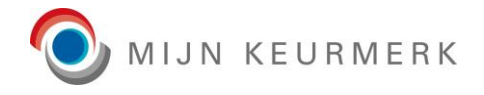

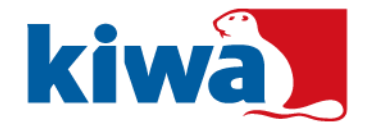

## <span id="page-15-0"></span>*3.3 Profielkeuze*

 $\overline{\phantom{1}}$ 

Indien u voor 1 november 2021 al was ingeschreven bij Mijn Keurmerk, krijgt u na het inloggen de vraag aan welk profiel of profielen uw registratie gekoppeld moet zijn. Dit kunt u eenmalig bevestigen, waarna deze vraag niet meer terugkomt.

Mogelijk gelden voor een of meerdere van uw geselecteerde profielen extra voorwaarden. Indien dit het geval is, worden deze getoond op moment van het aanvinken van een profiel. Hierbij dient u ook akkoord te gaan met de extra geldende voorwaarden, om de profiel selectie te kunnen bevestigen.

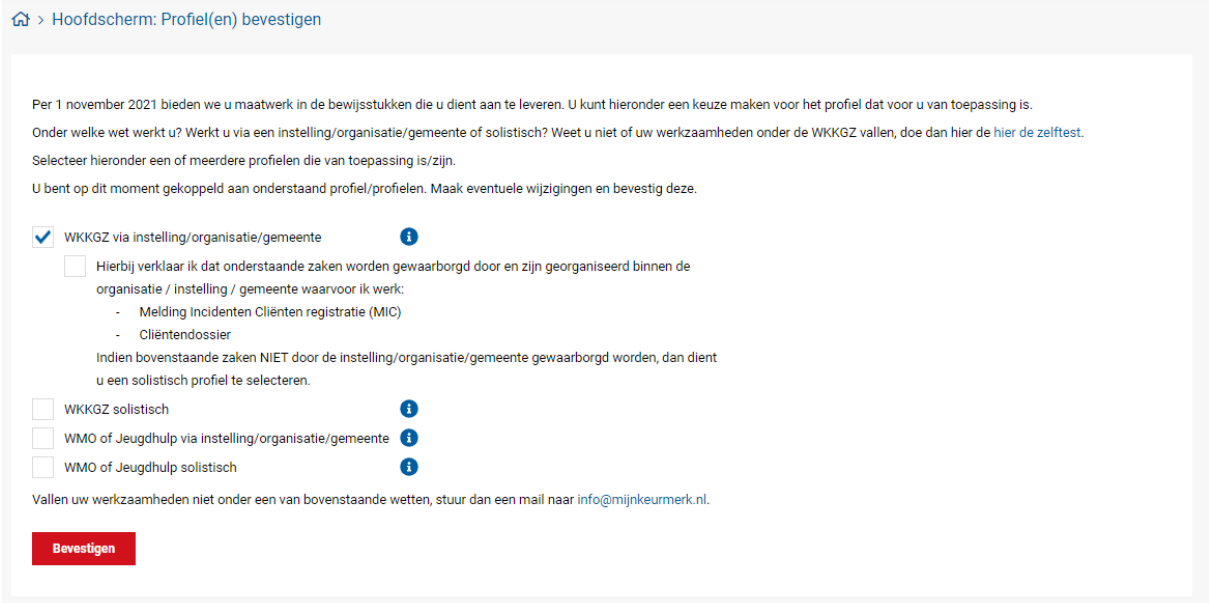

Indien u er later toch achter komt dat de profielen niet geheel aansluiten bij uw werkzaamheden, dan kunt u hiervoor contact opnemen met Kiwa Mijn Keurmerk.

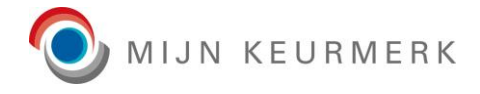

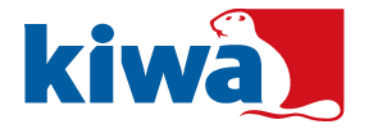

# <span id="page-16-0"></span>**4 Portaal**

Nadat u succesvol bent ingelogd met uw gebruikersnaam en wachtwoord, kunt u in het portaal uw dossier beheren. Een algemene uitleg omtrent de opbouw van het portaal en de verschillende onderdelen binnen het portaal worden in dit hoofdstuk verder toegelicht.

## <span id="page-16-1"></span>*4.1 Algemeen*

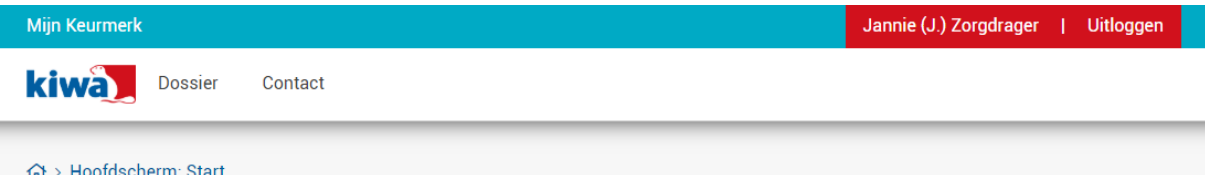

Binnen het portaal zijn een aantal vaste onderdelen te onderkennen, te weten:

- Menubalk
- **■** Uitlog knop
- Huidige pagina indicatie

#### <span id="page-16-2"></span>4.1.1 Menubalk

Bovenin de applicatie vindt u de menubalk terug voor het Mijn Keurmerk Portaal. Hierbij zijn de volgende menu opties aanwezig:

■ Dossier:

Link naar uw dossier binnen Mijn Keurmerk. Meer informatie over dit onderdeel wordt uitgewerkt in de paragraaf 'Dossier'.

■ Contact:

Link naar de contact informatie; Hier kunt u de belangrijkste contact informatie terugvinden voor Mijn Keurmerk.

#### <span id="page-16-3"></span>4.1.2 Uitlog knop

Rechts bovenin het Mijn Keurmerk Portaal, vindt u de uitlog knop. Deze knop is vergezeld van uw naam, welke in het dossier is opgegeven.

Wanneer u klaar bent met het aanvullen of controleren van uw dossier is het aan te raden, via de uitlog knop het Mijn Keurmerk Portaal af te sluiten.

#### <span id="page-16-4"></span>4.1.3 Huidige pagina indicatie

Op elke pagina binnen het Mijn Keurmerk Portaal is links naast het huis icoon terug te vinden, welke onderdeel binnen het portaal is geopend. Klikken op het huis icoon zelf, brengt u terug naar de startpagina van het Portaal.

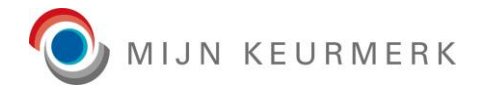

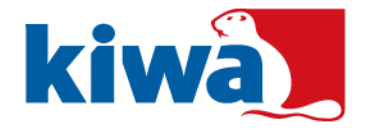

## <span id="page-17-0"></span>*4.2 Hoofdscherm*

Het hoofdscherm is het basisscherm binnen het Mijn Keurmerk Portaal. U kunt het hoofdscherm altijd bereiken door te klikken op het Kiwa logo linksboven, de tekst 'Mijn Keurmerk' linksboven of het huis icoon.

De startpagina is opgebouwd uit een drietal onderdelen:

- Algemene gegevens
- Nieuws
- Documenten

#### <span id="page-17-1"></span>4.2.1 Algemene gegevens

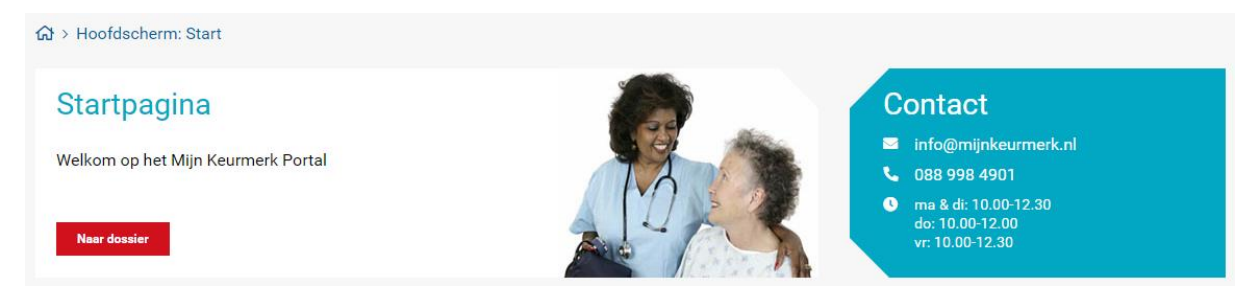

Onder de algemene gegevens is het mogelijk om direct naar uw dossier door te klikken, ook zijn enkele contact gegevens snel in te zien van Mijn Keurmerk.

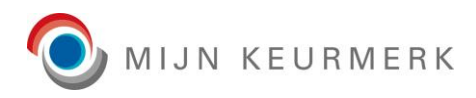

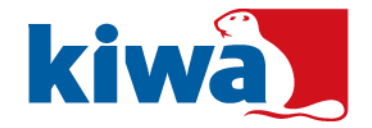

#### <span id="page-18-0"></span>4.2.2 Nieuws

#### **Nieuws**

 $\overline{\phantom{1}}$ 

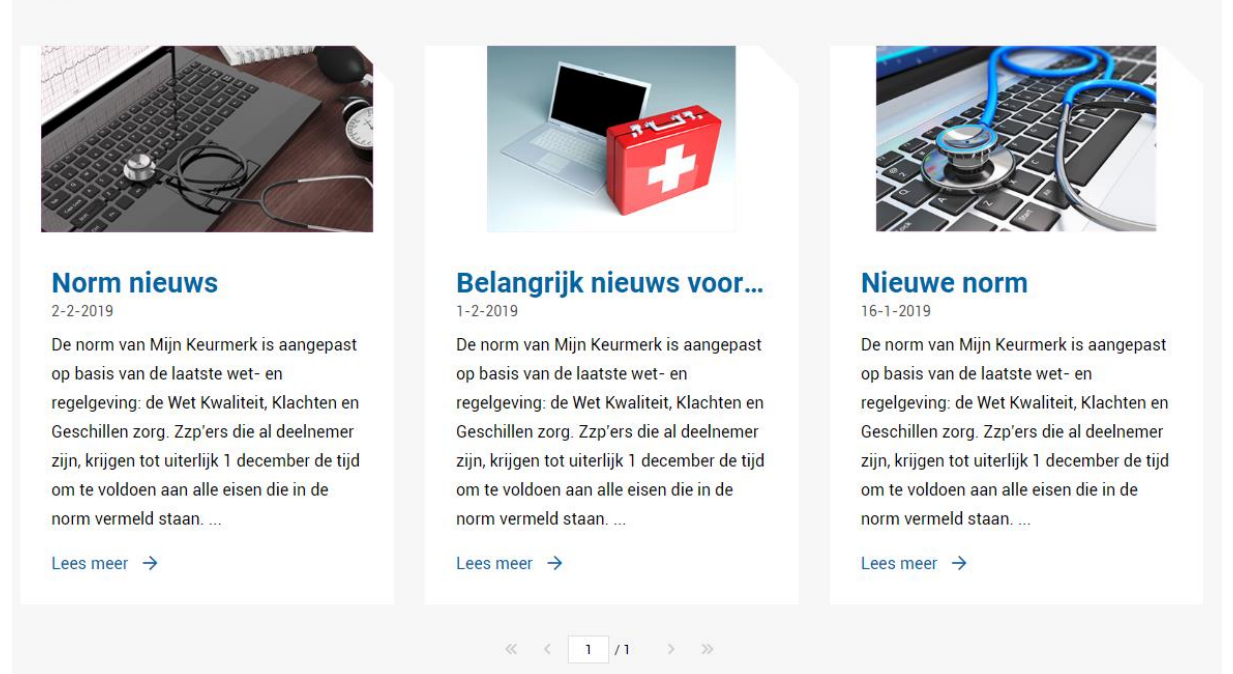

Op de startpagina kunt u de nieuwsberichten terugvinden van Mijn Keurmerk. In dit overzicht vindt u zowel algemene nieuwsberichten als berichten specifiek voor uw keurmerk terug.

Door te klikken op het nieuws item of de 'Lees meer' link, kunt u het volledige bericht in zien.

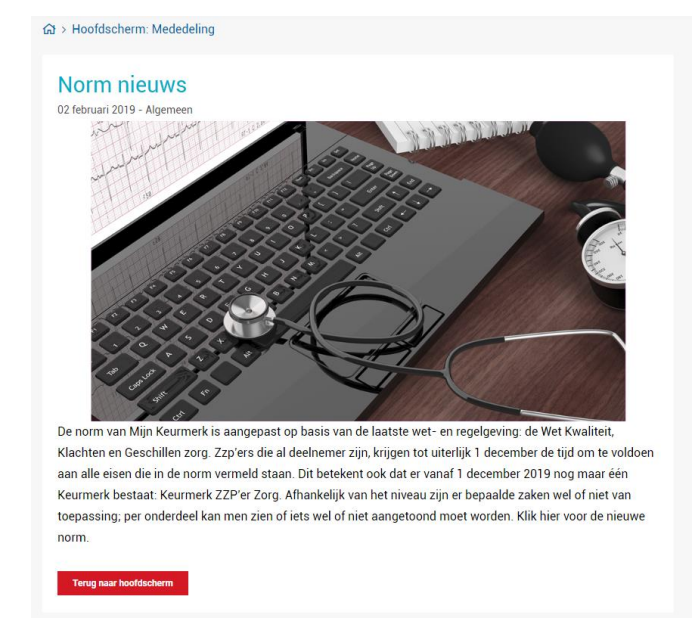

Vanuit dit bericht kunt u weer gemakkelijk terug keren naar het hoofdscherm.

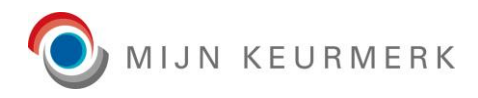

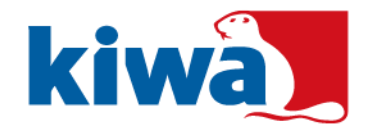

## <span id="page-19-0"></span>4.2.3 Documenten

 $\overline{\phantom{1}}$ 

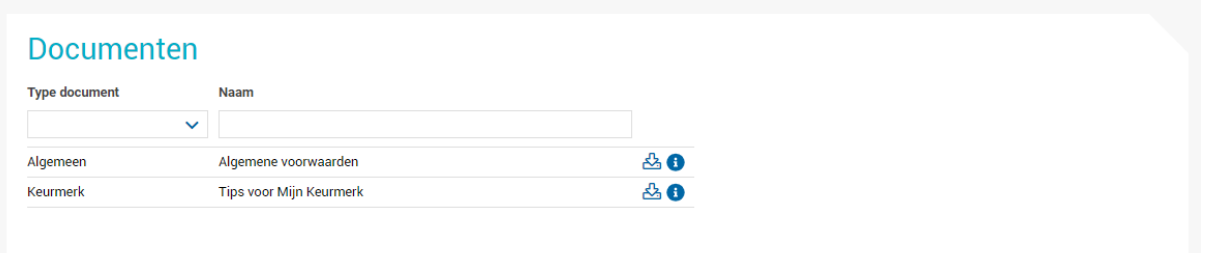

Onderaan het hoofdscherm is een lijst van documenten terug te vinden. Het betreft hierbij documenten welke algemeen gelden voor Mijn Keurmerk of voor uw specifieke keurmerk. Het kunnen hierbij informerende documenten betreffen, maar ook documenten om u te helpen bij het behalen van het Mijn Keurmerk certificaat.

Door middel van het download icoon is het mogelijk om het betreffende document te downloaden. Indien meer informatie beschikbaar is voor een document is deze in te zien, door te klikken op het informatie icoon.

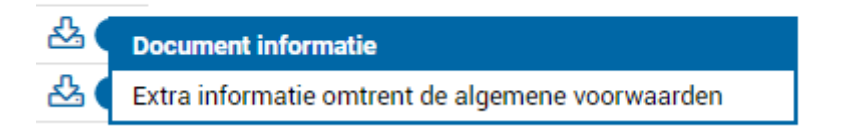

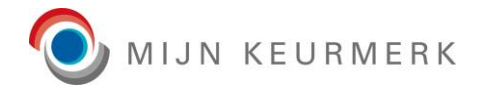

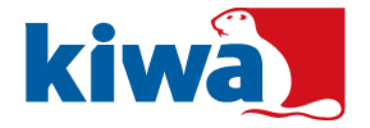

## <span id="page-20-0"></span>*4.3 Dossier*

Het dossier is het onderdeel binnen het Mijn Keurmerk Portaal om de status van uw dossier in te zien en deze te beheren.

# **Dossier**

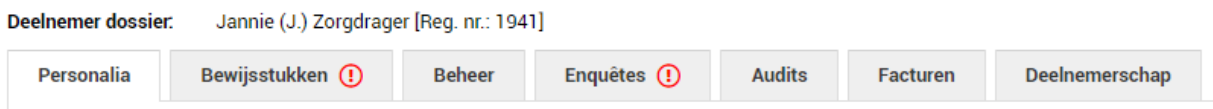

Binnen het dossier zijn de verschillende onderdelen, onderverdeeld naar tabbladen. Onderdelen welke u aandacht behoeven, worden hierbij extra geaccentueerd met een uitroepteken icoon.

De betreffende tabbladen, worden in de volgende paragrafen verder toegelicht.

### <span id="page-20-1"></span>4.3.1 Personalia

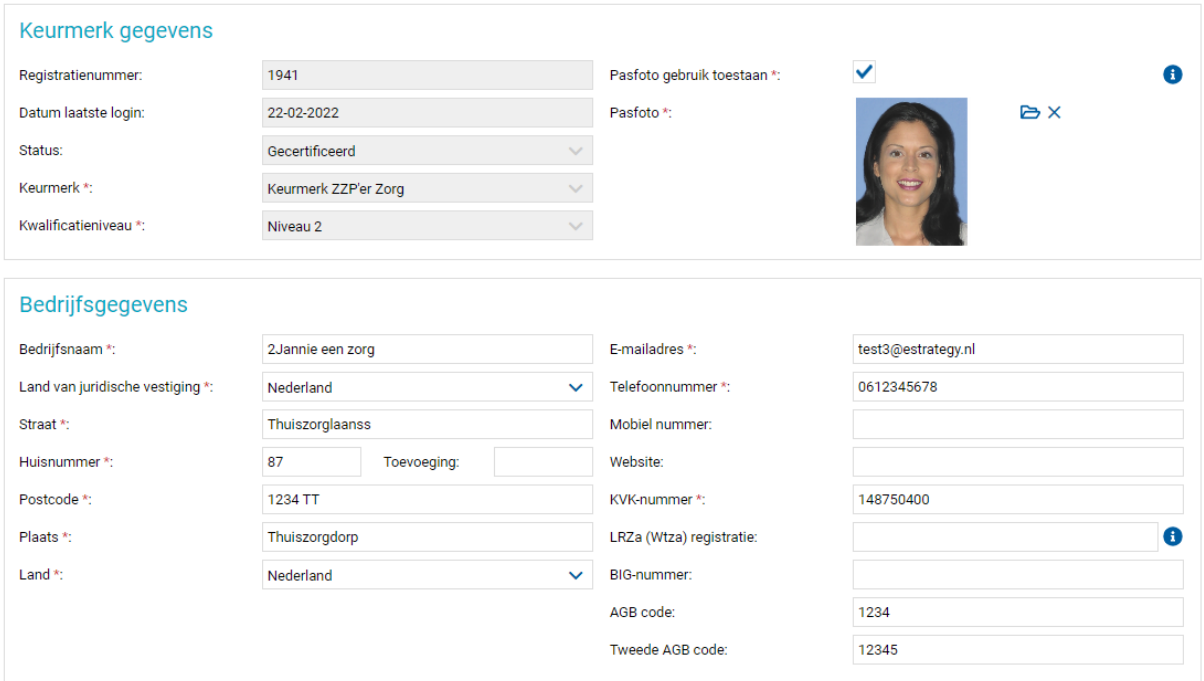

Onder het tabblad personalia zijn uw algemene gegevens, bekend bij Mijn Keurmerk, in te zien en aan te passen. Hierbij is een gelijke indeling toegepast als op het aanmeldformulier.

Onder bedrijfsgegevens is het ook mogelijk om een LRZa (Wtza) registratie link op te nemen. Via het help icoon is in te zien, hoe u deze link kunt opzoeken. In de handleiding is onder het onderdeel 'Aanmelden -> Bedrijfsgegevens' ook een instructie terug te vinden.

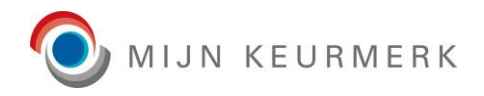

 $\left\langle \right\rangle$ 

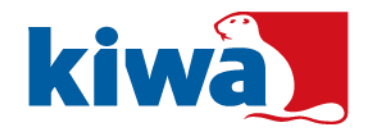

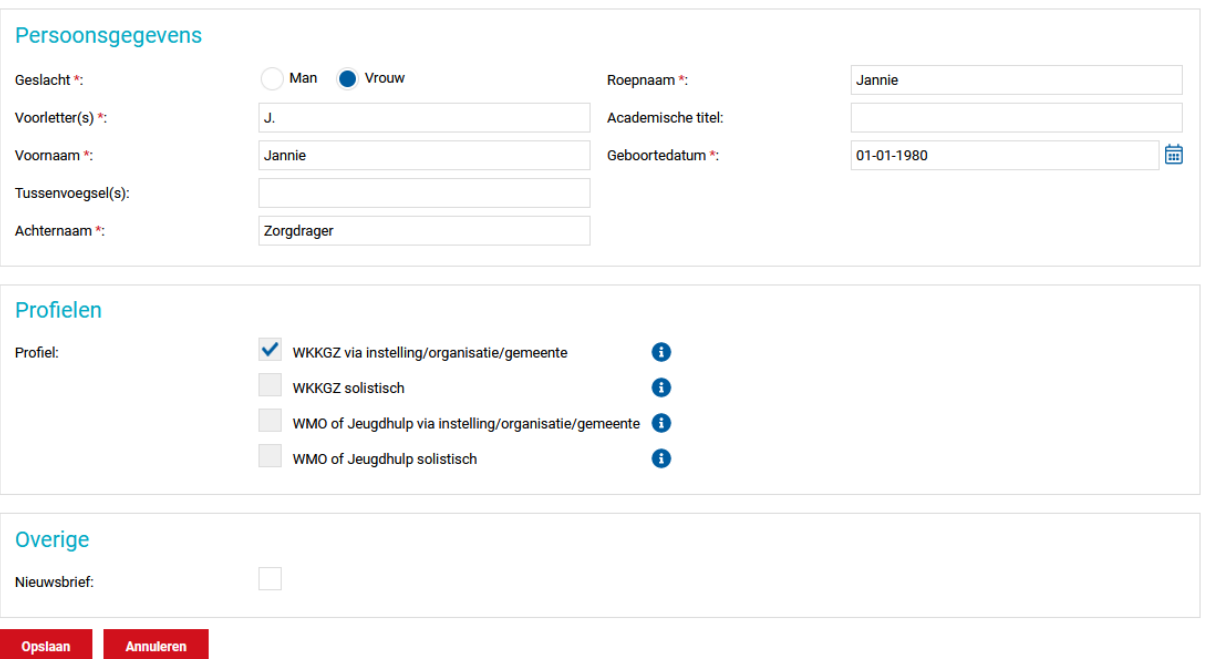

In het blok 'Profielen' ziet u welk profiel, of profielen, er gekoppeld zijn. Via het icoontje is meer informatie over het betreffende profiel in te zien. Voor wijzigingen in de geselecteerde profielen, dient u contact op te nemen met Kiwa Mijn Keurmerk.

In het blok 'Overige' kunt u aangeven of u de nieuwsbrief van Mijn Keurmerk wilt ontvangen. Deze nieuwsbrieven worden beperkt verstuurd, waarbij deze vaak belangrijke informatie bevatten omtrent uw keurmerk. Het is dan ook aan te raden, de nieuwsbrief te ontvangen.

LET OP: de instelling voor nieuwsbrief heeft geen invloed op eventuele notificaties betreffende uw dossier. Deze e-mail notificaties, zullen ongeacht deze instellingen worden verstuurd naar het opgegeven e-mailadres in het dossier.

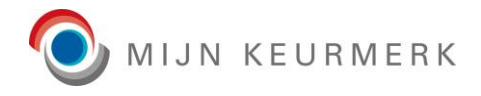

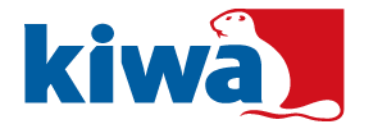

## <span id="page-22-0"></span>*4.4 Bewijsstukken*

Onder het tabblad bewijsstukken, kunt u de benodigde bewijsstukken voor uw keurmerk beheren. Het tabblad bewijsstukken is opgebouwd uit een viertal onderdelen, welke verder worden toegelicht.

#### <span id="page-22-1"></span>4.4.1 Status

## Dossier

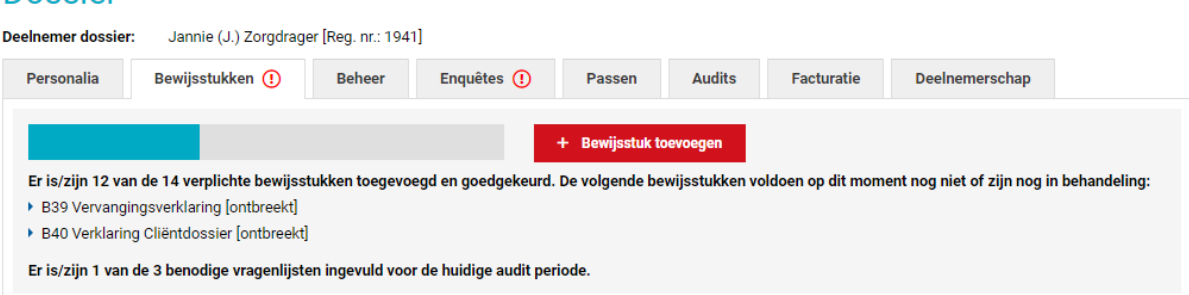

Bovenin het tabblad is snel in te zien wat de status is van de verplichte bewijsstukken voor uw keurmerk. Door middel van een statusbalk is snel inzichtelijk in hoeverre uw dossier is voorzien van de benodigde bewijsstukken.

Daarnaast is ook in te zien, voor welke bewijsstuk typen nog een actie benodigd is. Naast dat het bewijsstuk type wordt getoond welke nog niet voldoet, wordt hierbij ook aangegeven wat de huidige status hiervan is.

Tevens wordt in het status overzicht ook de status van de enquêtes getoond voor de huidige audit periode. Via het tabblad 'Enquêtes' is het mogelijk om een uitnodiging te versturen, of de papieren versie te downloaden. Ook op dit tabblad is een overzicht van de status van de enquêtes.

Vanuit het status overzicht is het ook mogelijk om een bewijsstuk toe te voegen. Het beheer van de bewijsstukken wordt in een aparte paragraaf toegelicht.

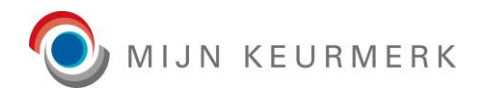

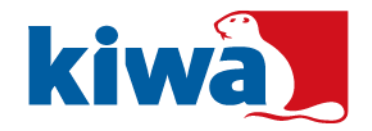

## <span id="page-23-0"></span>4.4.2 Toegevoegde bewijsstukken

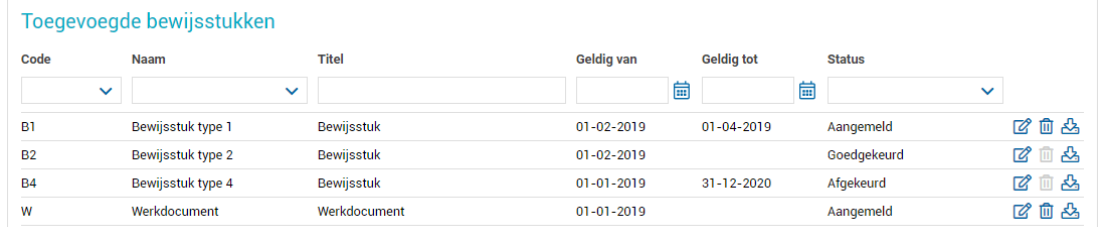

In het blok 'Toegevoegde bewijsstukken' is een overzicht terug te vinden van de aanwezige bewijsstukken voor uw dossier. Hierbij worden enkel bewijsstukken getoond, welke op moment van inzien geldig zijn of welke in de toekomst geldig zijn. Eventueel verlopen bewijsstukken, komen niet in dit overzicht terug.

Via de balk onder de veldnamen, is het mogelijk om snel te zoeken binnen de lijst met bewijsstukken. Afhankelijk van het soort veld, kan dit een selectie lijst zijn, een datum selectie of een vrij tekstveld.

Het beheer van de toegevoegde bewijsstukken wordt in een aparte paragraaf toegelicht.

#### <span id="page-23-1"></span>4.4.3 Mijn Keurmerk certificaten

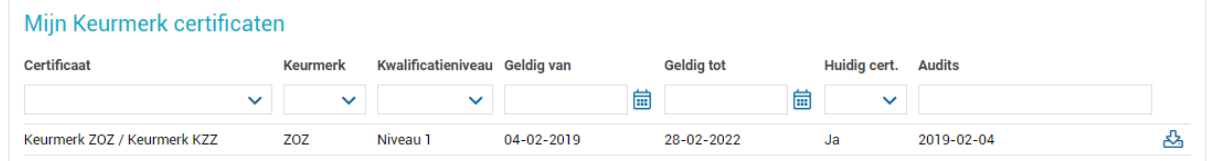

Onder het kopje 'Mijn Keurmerk certificaten' is een overzicht terug te vinden van de certificaten toegekend door Mijn Keurmerk aan uw dossier. Vanuit dit overzicht is het mogelijk om het certificaat te downloaden, door te klikken op het download icoon.

LET OP: het 'Mijn Keurmerk certificaten' toont enkel certificaten vanaf de vernieuwde versie in 2019. Eventueel eerder behaalde certificaten van Mijn Keurmerk, zijn terug te vinden onder de lijst van 'Toegevoegde bewijsstukken'. Daarnaast is het overzicht alleen inzichtelijk indien een certificaat van toepassing is voor uw dossier.

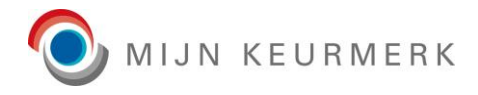

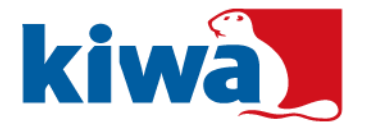

### <span id="page-24-0"></span>4.4.3.1 eLicense

Afhankelijk van of eLicense beschikbaar is voor uw certificering en u deze heeft geactiveerd voor uw dossier, kan een extra icoon per certificaat regel terugkomen (rood omkadert):

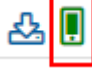

De kleur van het icoon geeft hierbij direct een snel inzicht in de eLicense status:

- Blauw: Er is nog geen status bekend;
- Groen: het certificaat is doorgezet naar eLicense; LET OP: de eLicense App betreft een externe mobiele applicatie, waarbij het kan zijn dat de beschikbaarheid van het certificaat afwijkt van de weergave binnen Mijn Keurmerk.
- Oranje: er is een aanvraag voor eLicense actie gedaan en deze is nog in behandeling; LET OP: het kan een dag duren voor dat een mogelijke aanvraag wordt afgehandeld. Indien deze status wordt getoond, kan het beste een dag later nog worden gekeken of deze is doorgevoerd
- Rood: er is een fout opgetreden bij de verwerking naar eLicense; Mogelijk dient een actie opnieuw te worden uitgevoerd, of dient het certificaat is te worden vrijgegeven door een dossier beheerder van Mijn Keurmerk.

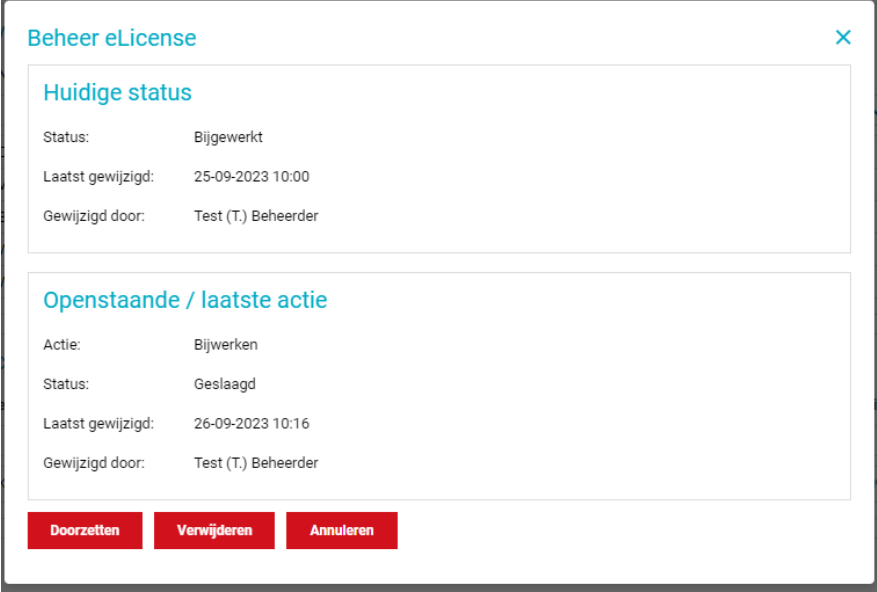

Met het eLicense icoon is het ook mogelijk om de 'Beheer eLicense' pop-up te openen voor het certificaat. In de pop-up is de huidige status te zien en ook de openstaande of laatst uitgevoerde actie (voor eLicense).

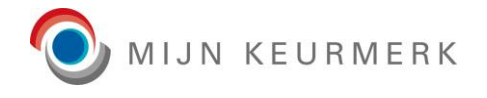

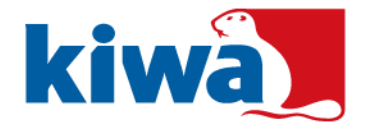

Vanuit deze pop-up zijn de volgende acties mogelijk:

**•** Doorzetten;

 $\overline{\phantom{1}}$ 

Hiermee is het mogelijk om handmatig een certificaat door te zetten naar eLicense. Tevens kan deze knop ook gebruikt worden om een update te forceren in eLicense, mocht blijken dat deze niet gelijk is aan het certificaat binnen Mijn Keurmerk.

▪ Verwijderen; Hiermee kan een certificaat worden verwijderd uit eLicense.

LET OP: afhankelijk van de eLicense status voor uw certificaat kan het zijn dat acties (tijdelijk) niet mogelijk zijn. Mocht deze acties na langer dan twee dagen nog niet actief zijn, kunt u het beste contact opnemen met een beheerder van Mijn Keurmerk.

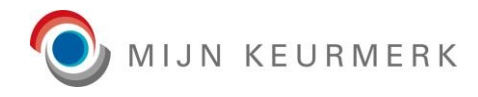

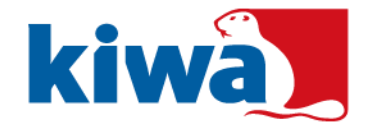

## <span id="page-26-0"></span>4.4.4 Keurmerk pictogram

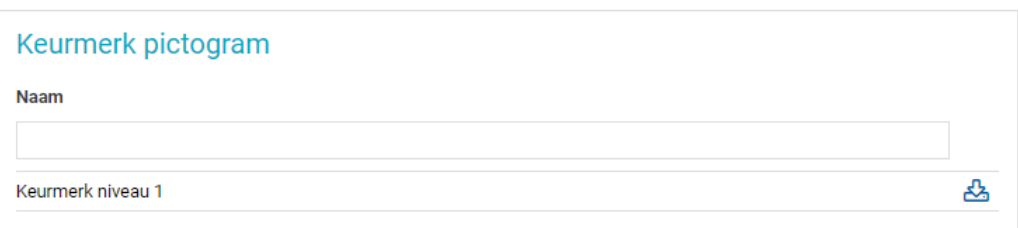

Op het moment dat uw dossier de status 'Geregistreerd' of 'Gecertificeerd' heeft en door de beheerders van Mijn Keurmerk is een pictogram ingesteld, is het voor u mogelijk om deze te downloaden onder het kopje 'Keurmerk pictogram'.

#### <span id="page-26-1"></span>4.4.5 Templates

 $\overline{\phantom{1}}$ 

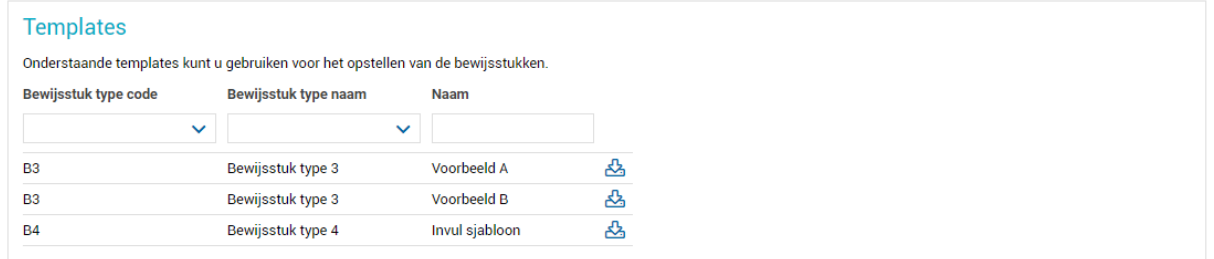

Onder de templates zij eventuele hulp bestanden terug te vinden voor de (verplichte) bewijsstuk typen voor uw dossier. De templates kunnen vaste sjablonen betreffen, welke u na downloaden via het download icoon, kunt invullen en vervolgens toevoegen aan uw dossier. Maar ook kunnen deze een idee geven voor wat van een bewijsstuk wordt verwacht.

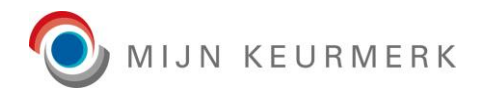

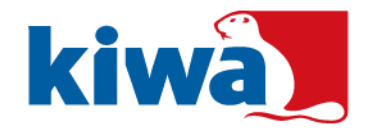

### <span id="page-27-0"></span>4.4.6 Bewijsstuk toevoegen

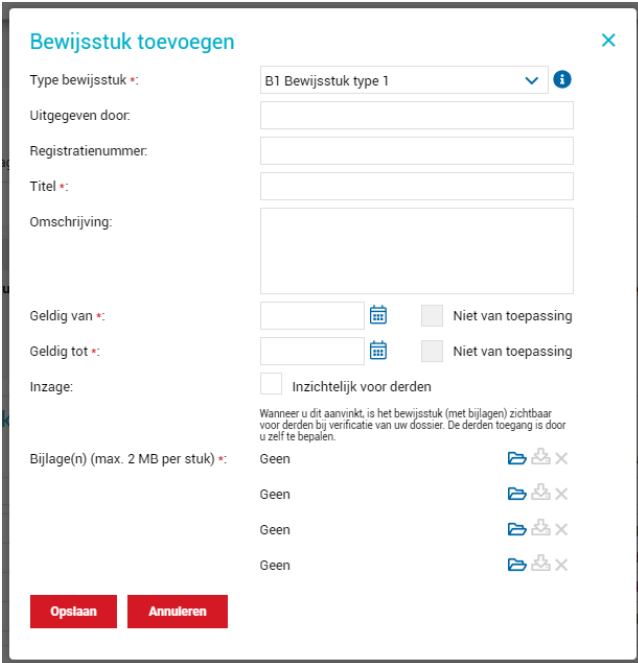

Door middel van de knop 'Bewijsstuk toevoegen' is het mogelijk om een nieuw bewijsstuk toe te voegen aan een dossier, waarbij een pop-up scherm wordt getoond.

In het pop-up scherm kunt u vervolgens het bewijsstuk type selecteren, waarvoor u een bewijsstuk wilt toevoegen. Indien meer informatie beschikbaar is voor een bepaald type bewijsstuk, kleurt het informatie icoon blauw. U kunt deze informatie dan inzien door te klikken op het informatie icoon.

Op basis van het geselecteerde type bewijsstuk, voert het Mijn Keurmerk Portaal ook een controle uit met betrekking tot de geldigheid periode. Hierbij kan het zijn dat een automatische geldig tot datum wordt ingevoerd, op basis van de geldig van datum. Ook het verplicht invoeren van een geldigheidsperiode is hierbij afhankelijk van het type bewijsstuk. Afwijkingen van ingestelde geldigheidsperioden, dient u middels een apart vinkje te bevestigen.

De overige verplichte velden, van toepassing voor het toevoegen van een bewijsstuk, worden getoond met een sterretje.

Bij het toevoegen van een bewijsstuk is daarnaast ten minste één bijlage verplicht. Deze kunt u selecteren, door gebruik te maken van het blader icoontje (eerste icoon naast geselecteerde bestand of 'Geen' vermelding). De mogelijk toe te voegen typen bestanden is beperkt tot de meest gangbare types, waarbij ook een maximale grootte per bijlage van toepassing is.

Het download icoon is bij het toevoegen van een bewijsstuk niet beschikbaar en wordt standaard grijs (= uitgeschakeld) getoond. Indien u een bijlage toch niet wilt toevoegen, kunt u deze verwijderen door middel van het kruis icoon. Deze is alleen beschikbaar indien ook een bestand is geselecteerd.

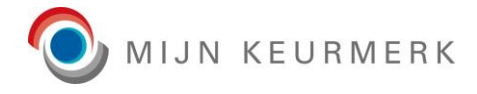

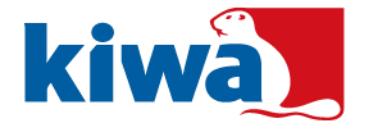

Voor bepaalde type bewijsstukken is het mogelijk dat een beperking geldt voor de toe te voegen typen bestanden. Indien dit het geval is, wordt dit ook getoond bij het toevoegen van een bewijsstuk:

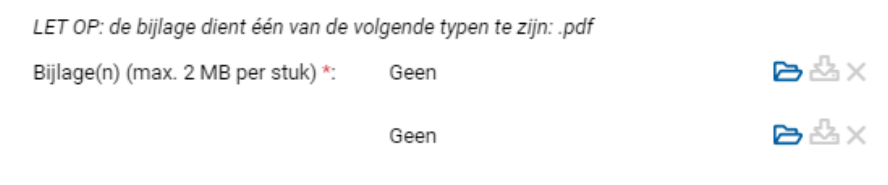

### <span id="page-28-0"></span>4.4.7 Bewijsstuk acties

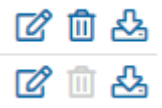

Per bewijsstuk regel, zijn drie iconen aanwezig. De beschikbaarheid van een bepaalde actie wordt aangegeven door de kleur van het icoon, deze is blauw wanneer deze beschikbaar is en grijs wanneer deze is uitgeschakeld.

De volgende acties zijn mogelijk:

**■** Bewerken;

Hiermee is het mogelijk een bewijsstuk te bewerken. De te bewerken gegevens zijn hierbij afhankelijk van de status van het bewijsstuk.

Voor een (opnieuw) aangemeld bewijsstuk, kunt u alle zaken wijzigen, welke u ook bij het toevoegen kunt beheren.

Wanneer een bewijsstuk is goedgekeurd, kunt enkel nog de instelling voor 'Inzage: inzichtelijk voor derden' aanpassen.

Voor een afgekeurd bewijsstuk, kunt u alle velden aanpassen, om het bewijsstuk in aanmerking te laten komen voor een nieuwe beoordeling.

▪ Verwijderen;

U kunt, afhankelijk van de status, een bewijsstuk verwijderen uit de lijst van toegevoegde bewijsstukken.

■ Downloaden:

Door middel van het download icoon is het mogelijk om de toegevoegde bijlage of bijlagen te downloaden.

In het geval van een enkele bijlage, wordt het downloaden van het bestand direct gestart.

Wanneer meerdere bijlagen zijn toegevoegd aan het bewijsstuk, wordt een pop-up getoond, waarbij u kunt selecteren welke bijlage (of bijlagen) u wilt downloaden.

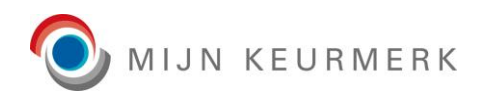

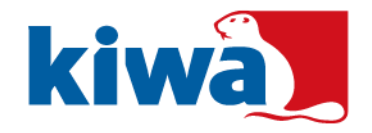

## <span id="page-29-0"></span>4.4.8 Bewijsstuk bewerken

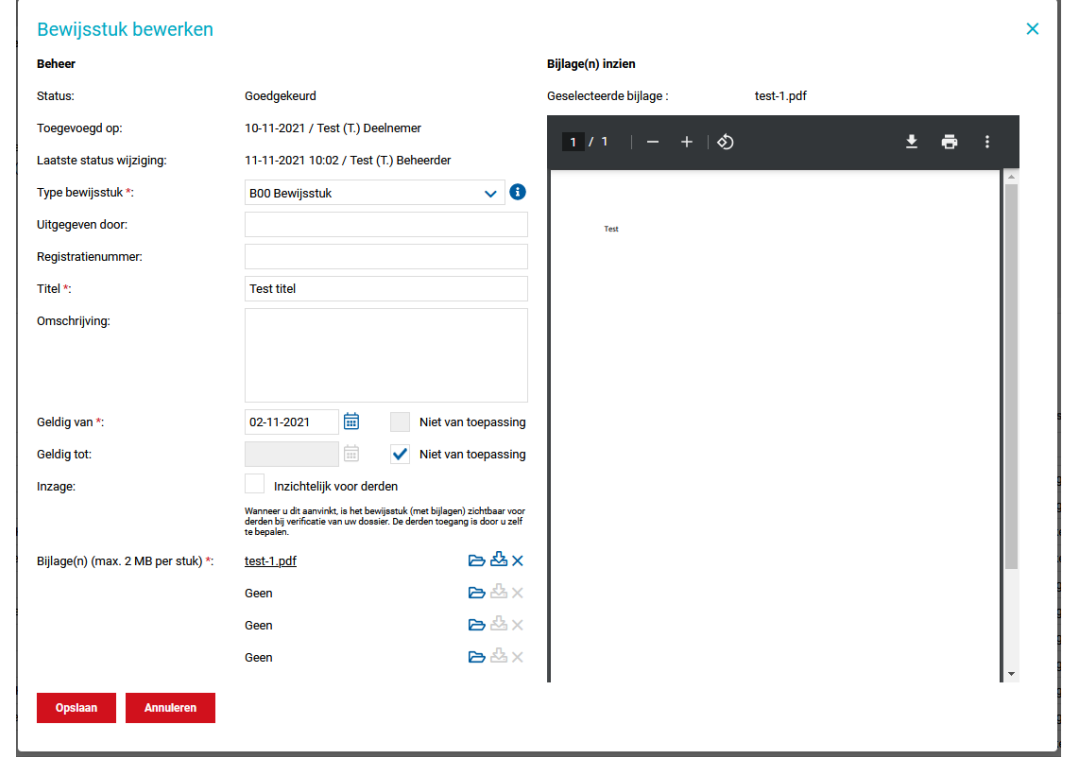

De pop-up voor het bewerken van het bewijsstuk bestaat uit twee delen, een deel waarin de beheer velden zijn terug te vinden en een deel waarin een bijlage kan worden ingezien. Het inzien van de bijlagen is afhankelijk van het type bestand, waarbij indien meerdere bijlage zijn toegekend aan het bewijsstuk, het mogelijk is door op de bijlage naam in het linkerdeel te klikken om deze te openen in het rechterdeel. Mocht een bijlage niet direct zijn in te zien, kan deze altijd nog worden gedownload, met het betreffende download icoon.

Na het toevoegen van een bewijsstuk is het altijd mogelijk om de instelling voor 'Inzage: inzichtelijk voor derden' te wijzigen. Afhankelijk van de status van het bewijsstuk is het daarnaast mogelijk om nog velden of bijlagen aan te passen.

In het geval van een afgekeurd bewijsstuk, kunt ook meer informatie inzien omtrent de reden van afkeuren, door het bewerk scherm te openen.

#### <span id="page-29-1"></span>4.4.9 Identiteitsbewijs

Eén van de (mogelijke) bewijsstukken geldend voor uw keurmerk betreft het toevoegen van een kopie van uw identiteitsbewijs. Omwille van de privacy en de aangescherpte AVG wet, worden de bijlagen voor dit bewijsstuk vervangen door Mijn Keurmerk met een identiteit verklaring.

Op moment dat deze is vervangen wordt het toegevoegde identiteit bestand verwijderd uit de applicatie en is voor de download enkel een verklaring beschikbaar.

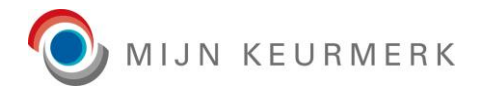

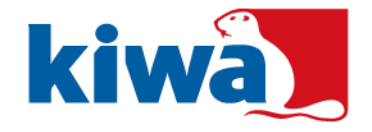

## <span id="page-30-0"></span>*4.5 Beheer*

Het tabblad beheer bestaat uit een drietal onderdelen, te weten:

- **·** Inloggegevens
- Derden inlog
- Derden toezicht
- Registratie gegevens

Een aantal onderdelen, of acties binnen de onderdelen zijn hierbij optioneel.

#### <span id="page-30-1"></span>4.5.1 Inloggegevens

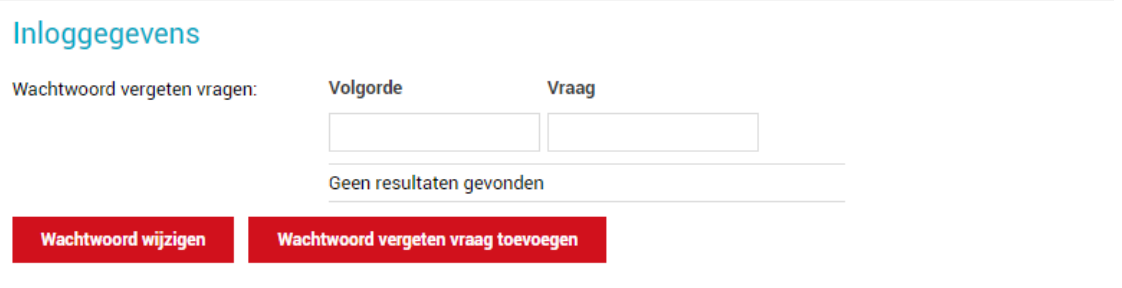

Vanuit het blok inloggegevens is het mogelijk om uw eigen inloggegevens voor uw dossier te beheren. Hieronder vallen de volgende onderdelen:

- Wachtwoord wijzigen
- Wachtwoord vergeten vragen

## <span id="page-30-2"></span>4.5.1.1Wachtwoord wijzigen

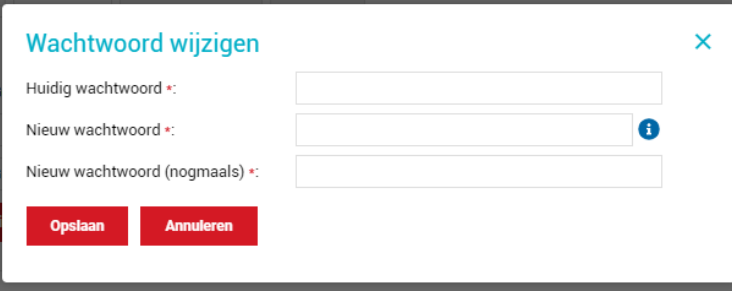

Middels de knop 'Wachtwoord wijzigen' opent een pop-up scherm, waarmee het mogelijk is om uw wachtwoord voor het Mijn Keurmerk Portaal te wijzigen. Voor het wijzigen van uw wachtwoord, wordt ter controle nog wel uw huidige wachtwoord gevraagd.

 $\left\langle \right\rangle$ 

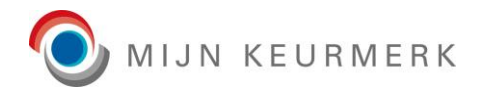

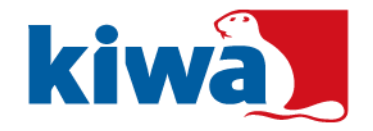

### <span id="page-31-0"></span>4.5.1.2Wachtwoord vergeten vragen

 $\left\langle \right\rangle$ 

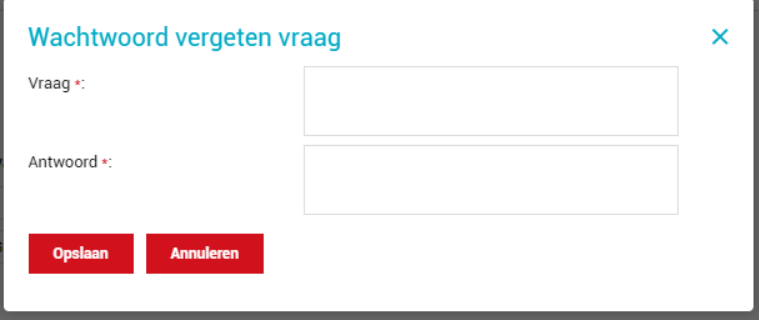

Op het moment dat u, uw wachtwoord bent vergeten, is het mogelijk om instructies voor het opnieuw instellen van het wachtwoord via het e-mailadres uit uw dossier te ontvangen. Daarnaast is het mogelijk om het wachtwoord opnieuw in te stellen, door gebruik te maken van (geheime) wachtwoord vergeten vragen.

Om gebruik te maken van deze mogelijkheid, dienen in uw dossier een tweetal vragen te zijn opgenomen. Wanneer dit aantal is bereikt, kunt u geen verdere vragen meer toevoegen.

Voor het wijzigen van een wachtwoord vergeten vraag, dient u altijd een nieuw antwoord in te geven. Vanwege veiligheidsoverwegingen, wordt deze niet ingeladen bij het wijzigen van een vraag.

De werking voor het opnieuw instellen van een wachtwoord op basis van de vragen, is uitgewerkt onder het onderdeel 'wachtwoord vergeten'.

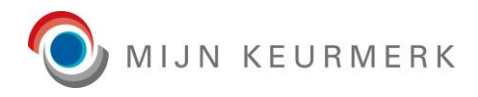

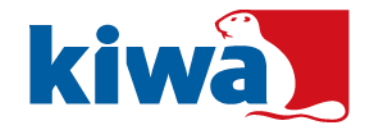

## <span id="page-32-0"></span>4.5.1.3 Derden login

 $\mathcal{P}$ 

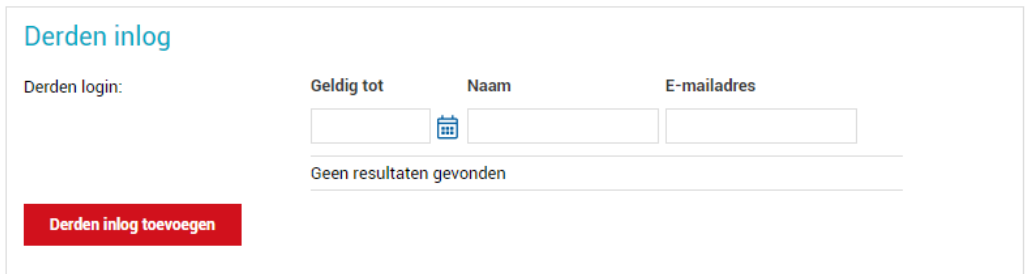

Om derden uw dossier te laten verifiëren is het mogelijk om een derden login aan te maken. Hierbij opent via de knop 'Derden login toevoegen' een pop-up scherm, waarin u de pas, de naam en het e-mailadres van de persoon kunt opgeven, welke uw dossier mag verifiëren.

LET OP: deze actie is alleen mogelijk, indien ten minste één keurmerk pas aanwezig is voor uw dossier.

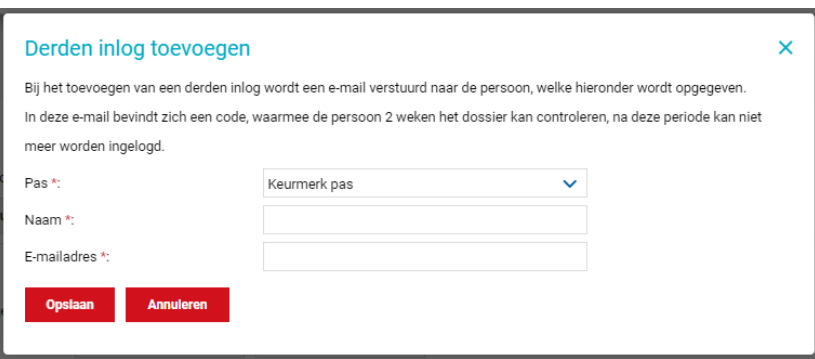

De betreffende persoon ontvangt vervolgens een e-mailbericht, met hierin verder instructies ten behoeve van het raadplegen van het dossier.

De aangemaakte derden login, is hierbij slechts een bepaalde periode geldig. Wanneer deze periode is verlopen, is het niet meer mogelijk om uw dossier te raadplegen met de aangemaakte code.

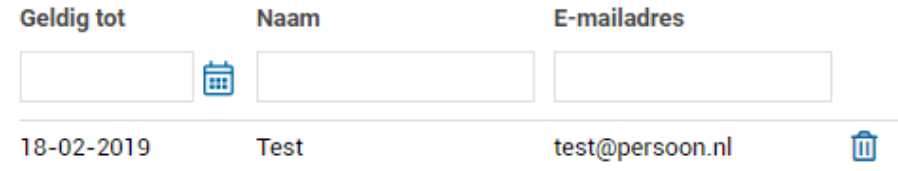

In uw dossier vindt u enkel de nog geldige derden login regels terug, waarbij u deze ook ten alle tijden kunt verwijderen, door middels van het prullenbak icoon.

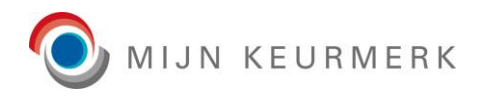

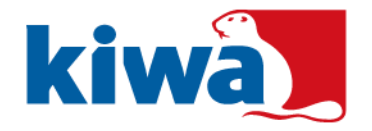

## <span id="page-33-0"></span>4.5.2 Derden toezicht

 $\rightarrow$ 

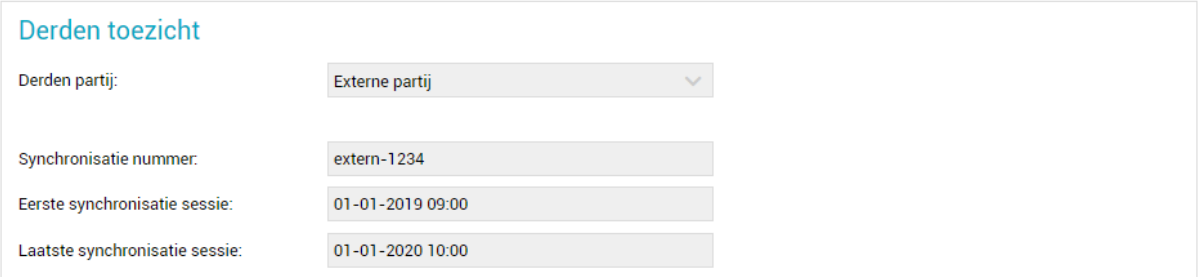

Indien u bent aangemeld bij Mijn Keurmerk via een derden partij, zijn op het tabblad 'Beheer' enkele gegevens met betrekking tot deze partij in te zien. Wanneer dit niet van toepassing is, wordt dit blok in zijn geheel niet getoond.

Het betreft hierbij een informatief overzicht van gegevens.

Pagina **33**

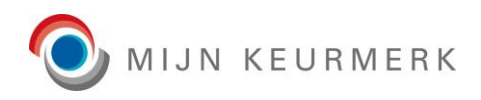

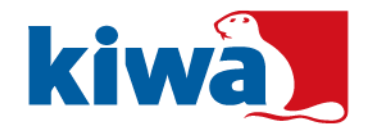

## <span id="page-34-0"></span>4.5.3 Registratie gegevens

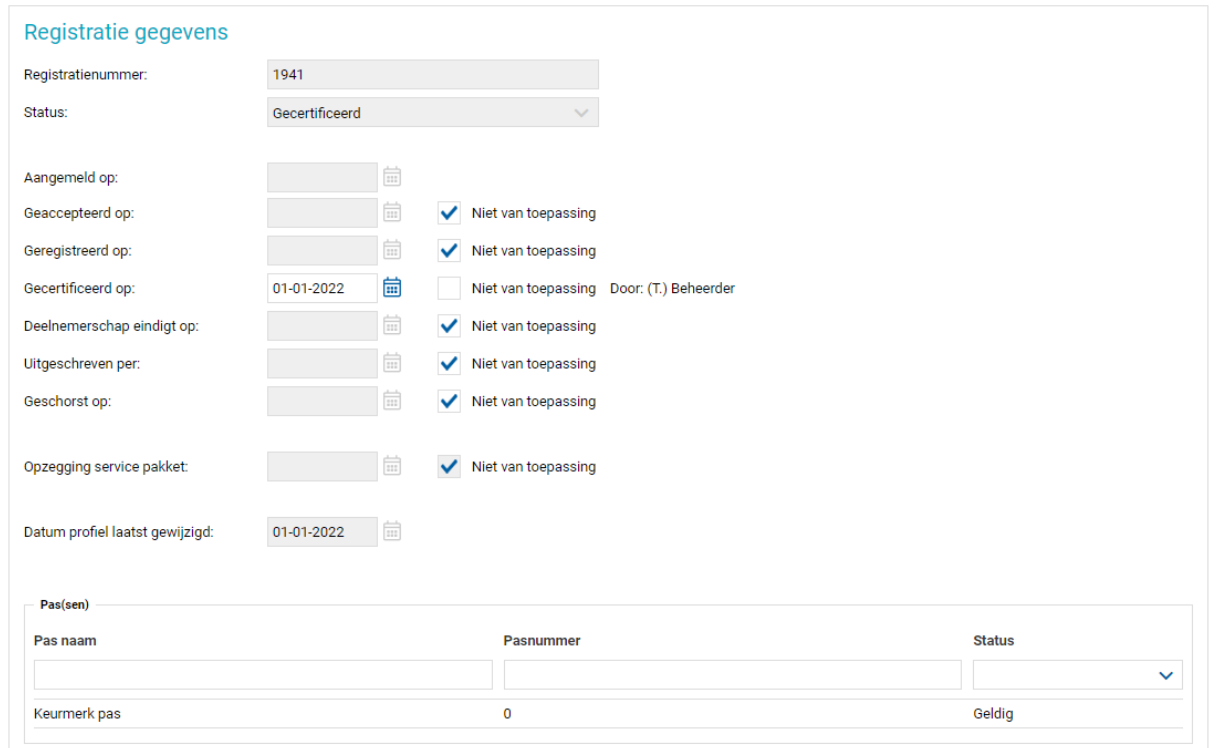

Onder het blok registratie gegevens zijn gegevens met betrekking tot uw registratie op Mijn Keurmerk terug te vinden.

Het betreft hierbij een informatief overzicht.

 $\geq$ 

LET OP: de getoonde gegevens voor uw dossier kunnen afwijken van het getoonde voorbeeld. De daadwerkelijk getoonde gegevens zijn afhankelijk van uw keurmerk.

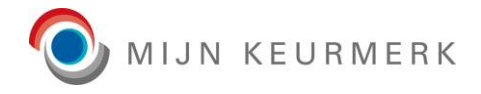

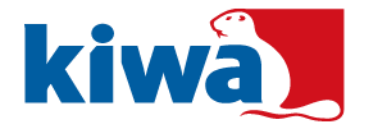

## <span id="page-35-0"></span>*4.6 Enquêtes*

Per audit periode dienen één of meerdere klantervaringen te worden ingediend, per audit periode. Op het tabblad enquêtes, is hierbij naast een overzicht van de huidige status ook een historisch overzicht van enquêtes in te zien.

#### <span id="page-35-1"></span>4.6.1 Status

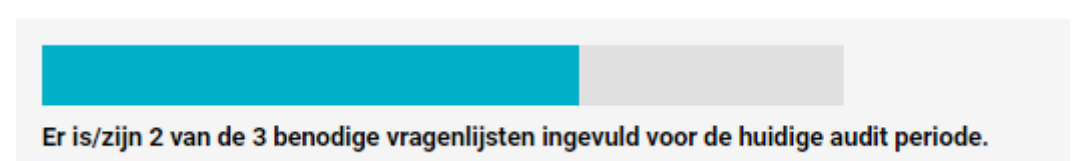

Bovenin het tabblad is door middel van een statusbalk snel in te zien in hoeverre u voldoet aan de benodigde vragenlijsten voor de huidige audit periode.

#### <span id="page-35-2"></span>4.6.2 Instructies

 $\left\langle \right\rangle$ 

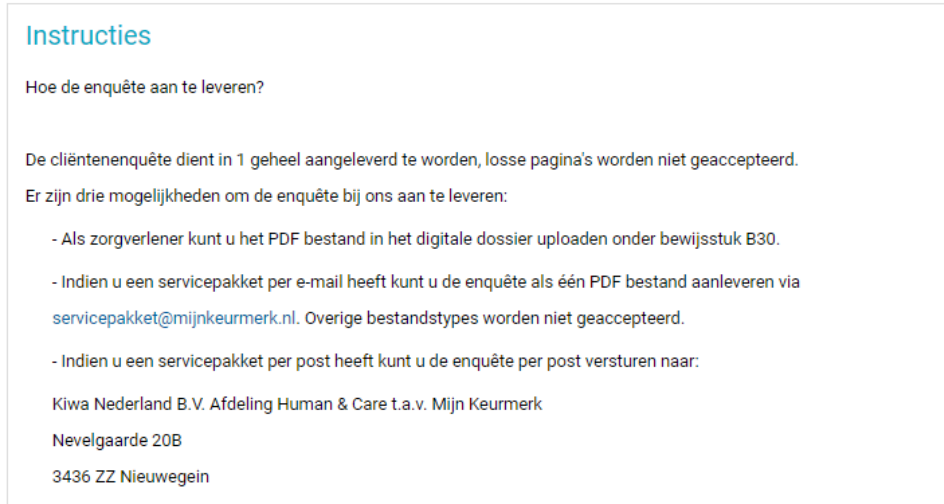

Maakt u gebruik van de papieren versie van de enquête? Dan vindt u bovenaan het tabblad een instructie voor de aanlevering hiervan.

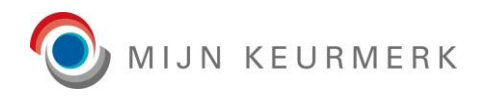

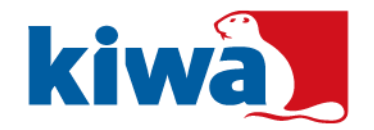

## <span id="page-36-0"></span>4.6.3 Huidige enquête

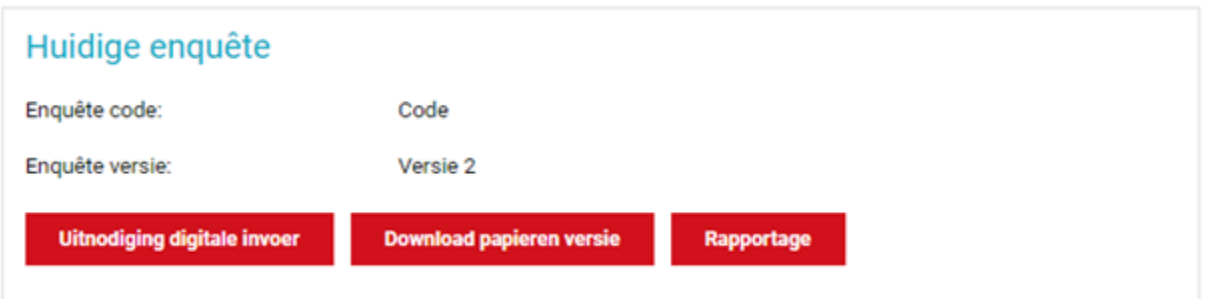

Onder het kopje 'Huidige enquête' zijn de gegevens en acties terug te vinden omtrent de huidige enquête (voor de huidige audit periode). In dit blok kunt u ook terugvinden, welke versie van de enquête vragenlijst van toepassing is voor de huidige audit.

Naast dat de huidige enquête code inzichtelijk is zijn ook de volgende acties beschikbaar:

**■** Uitnodiging digitale invoer;

Hiermee kunt u een uitnodiging document downloaden, welke u naar één of meerdere cliënten kunt versturen. Naast een korte toelichting bevat het document ook de instructies voor het digitaal invoeren van de vragenlijst.

■ Download papieren versie;

Indien het voor een cliënt niet mogelijk is om de vragenlijst digitaal in te voeren, is het mogelijk om de vragenlijst als een papieren versie te downloaden. De ingevoerde papieren enquêtes kunt u toevoegen aan uw dossier zoals vermeld onder 4.6.2 instructies.

De papieren versie bevat een algemene instructie en één of meerdere pagina's met vragen (afhankelijk van de versie).

■ Rapportage;

Het is mogelijk om de resultaten van de ingevoerde enquêtes op te vragen door middel van een rapportage. Hierin kunt u terugvinden op welke onderdelen u goed scoort en welke mogelijk nog wat aandacht behoeven.

De opbouw van de rapportage is afhankelijk van de enquête versie, deze versie is ook in de voettekst van de rapportage terug te vinden.

LET OP: de rapportage is pas beschikbaar vanaf een minimaal aantal respondenten. Wanneer dit aantal nog niet is bereikt zal de knop grijs (= uitgeschakeld) worden getoond. Een hint tekst, welke zichtbaar is door de muis op de knop te plaatsen, toont het aantal benodigde respondenten.

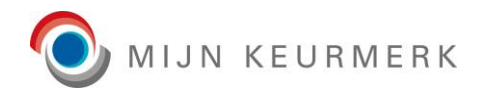

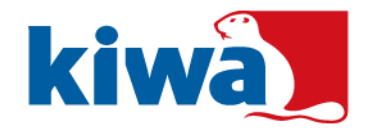

## <span id="page-37-0"></span>4.6.4 Overzicht enquêtes

 $\overline{\phantom{1}}$ 

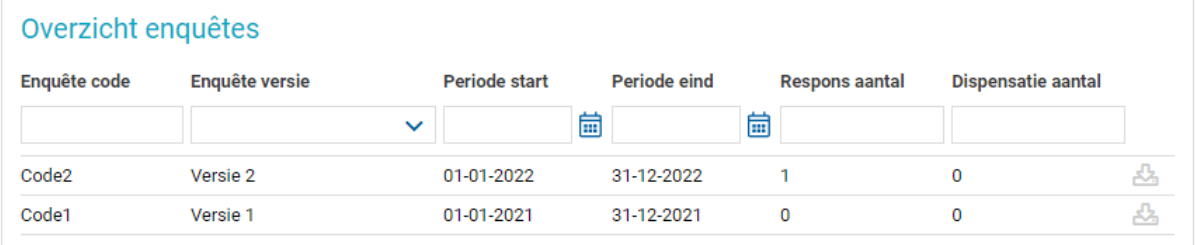

In het geval van meerdere audits, met daarbij horende klantervaringen periodes, vindt u onderaan het enquête tabblad een overzicht van historische enquêtes terug. Dit overzicht biedt u een goede mogelijkheid om uw scores door de jaren heen te vergelijken.

Net als voor de huidige enquête, geldt ook voor het overzicht van enquêtes dat de rapportage enkel beschikbaar is, wanneer een minimaal aantal respondenten van toepassing is. In het rapport zelf kunt u, net als in het overzicht, ook de versie van de enquête vragenlijst terugvinden.

LET OP: door een omzetting van enquête systeem is niet voor alle regels in de historie de juiste periode te bepalen. In dit geval worden de regels met een enquête code en lege periode getoond.

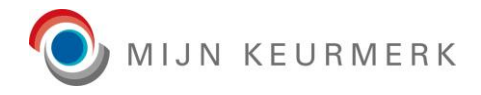

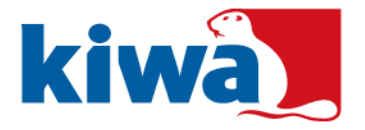

## <span id="page-38-0"></span>*4.7 Handelingen*

Het handelingen tabblad is ter vervanging van bewijsstuk template B037 (Zelfverklaring Professioneel werken).

Het tabblad is opgedeeld in de volgende onderdelen:

- Status
- **Invoer**
- Bevestiging
- Actie knoppen

#### <span id="page-38-1"></span>4.7.1 Status

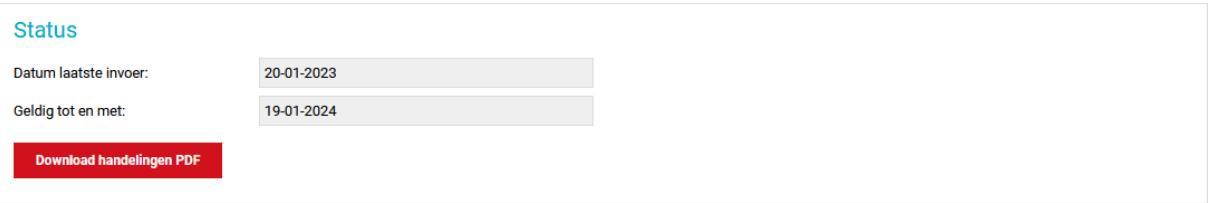

In het status blok is te zien wanneer de handelingen lijst voor het laatst is ingevuld en tot wanneer deze geldig is.

Met de knop "Download handelingen PDF" kan een PDF van de ingevulde handelingen lijst worden opgevraagd; deze knop is alleen actief indien er een ingevulde lijst aanwezig is.

## <span id="page-38-2"></span>4.7.2 Invoer

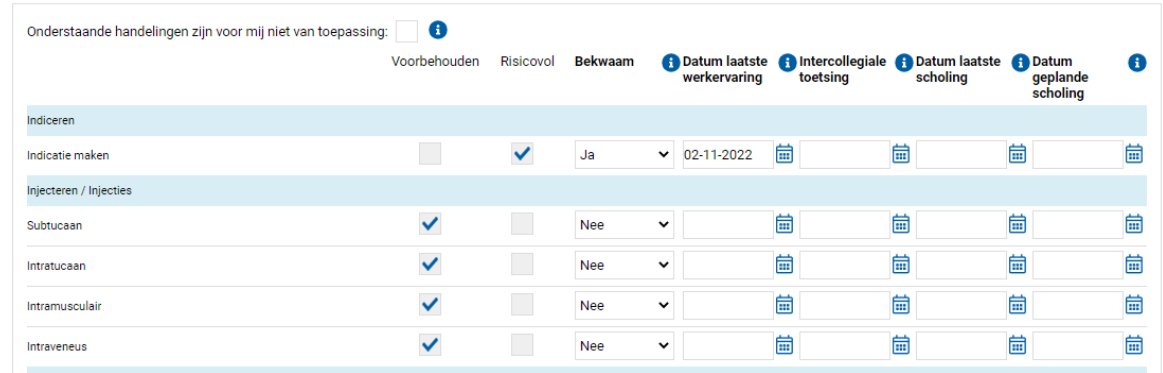

In het invoer deel kan de lijst ingevuld worden, het veld 'Bekwaam' is altijd verplicht, waarbij 'Datum laatste werkervaring' weer afhankelijk is van 'Bekwaam'. Extra informatie voor de velden is in te zien door gebruik te maken van de 'informatie' iconen.

De optie *Onderstaande handelingen zijn voor mij niet van toepassing* wordt gebruikt om aan te geven dat geen van handelingen van toepassing zijn. Dit kan alleen aangevinkt worden indien geen BIG-nummer is ingevuld op tabblad Personalia. Als deze optie is aangevinkt, worden eventueel eerder ingevulde antwoorden leeggemaakt en kunnen dan niet ingevuld worden. Door middel van de 'Annuleren' knop kunt u de eerdere handelingen nog terughalen (mits nog niet opgeslagen).

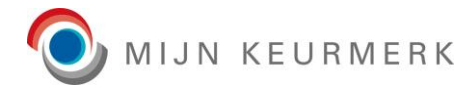

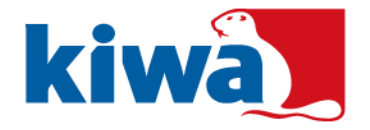

Onderaan de lijst handelingen, onder het kopje *Overige*, kunnen eventueel vrije handelingen worden toegevoegd, ter registratie van handelingen welke niet in de standaard lijst voorkomen.

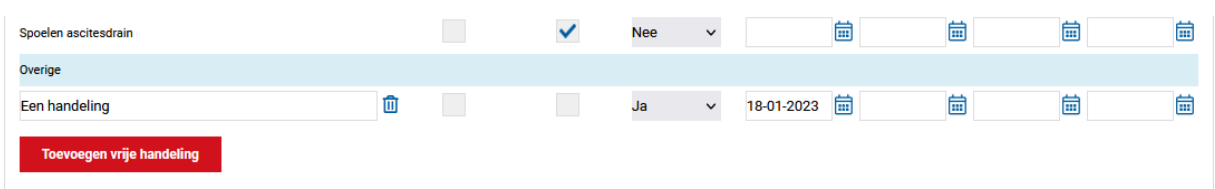

Het prullenbak icoon naast de naam van een vrije handeling kan worden gebruikt om een toegevoegd vrije handeling uit de lijst te verwijderen.

Met de knop *Toevoegen vrije handeling* wordt een nieuwe regel toegevoegd; de vrije handeling moet daarna van een unieke naam worden voorzien.

#### <span id="page-39-0"></span>4.7.3 Verklaring

#### Ik verklaar het volgende: . Ik heb bovenstaande naar waarheid ingevuld. Van fraude wordt altijd melding gemaakt en dit kan consequenties hebben voor uw keurmerk · Ik werk volgens de professionele standaarden .<br>Ik werk volgens de beroepsspecifieke normen en de Algemene Verordening Gegevensbescherming (AVG). · Ik maak melding van incidenten bij de juiste instanties en aan de cliënt/klant zelf. . Ik meld volgens het "Handelingsprotocol Veilig Thuis". • Als ik gebruik maak van medische technologie zorg ik ervoor dat deze goed onderhouden is en indien van toepassing op tijd periodiek gekeurd wordt. Tevens zorg ik ervoor dat<br>de (ingehuurde) zorgverlener die met deze medis . Ik ga akkoord met opname van dit document in het openbare keurmerkregister KIWA behoudt het recht om aanvullende informatie steekproefsgewijs op te vragen. Ik verklaar dit te allen tijde aan te zullen leveren, indien gewenst door KIWA Mijn Keurmerk.

Om een handelingenlijst, of het feit dat deze niet van toepassing is, op te kunnen slaan moet de verklaring aangevinkt worden.

#### <span id="page-39-1"></span>4.7.4 Actie knoppen

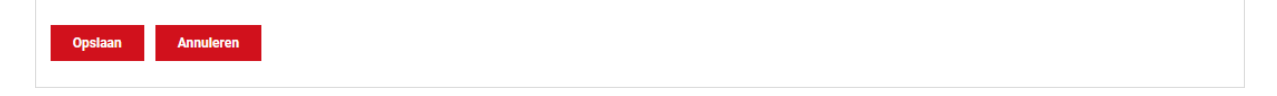

Bij het drukken op de *Opslaan* knop, wordt eerst een controle uitgevoerd of de invoer juist en volledig is. Indien dit het geval is, wordt gecontroleerd of ook de verklaring aangevinkt is; mocht dat niet het geval zijn, wordt de mogelijkheid geboden om dat alsnog te doen en de lijst direct op te slaan.

Met de knop *Annuleren* worden eventuele wijzigingen in de lijst teruggedraaid; de lijst staat dan weer zoals deze voor het laatst is opgeslagen.

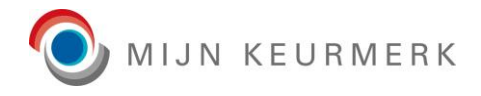

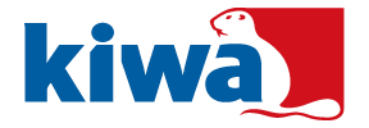

## <span id="page-40-0"></span>*4.8 Audits*

 $\left\langle \right\rangle$ 

Afhankelijk van uw keurmerk, geldt een vaste audit periode. Op het tabblad audits vindt u de informatie omtrent de huidige audit periode terug. Wanneer nog geen audit periode van toepassing is, kunt u vanaf dit tabblad een verzoek voor audit indienen. Tevens is inzicht in de historie van audits aanwezig (indien van toepassing).

#### <span id="page-40-1"></span>4.8.1 Audit aanvragen

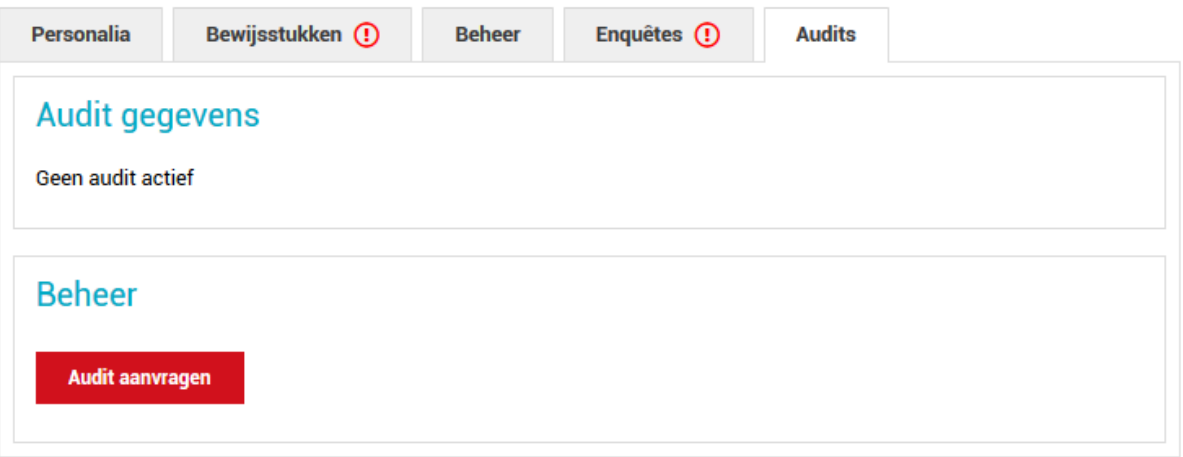

Wanneer (nog) geen audit actief is voor uw dossier en uw dossier voldoet wel al aan de benodigde eisen, dan kunt u via de knop 'Audit aanvragen' een verzoek indienen voor een audit.

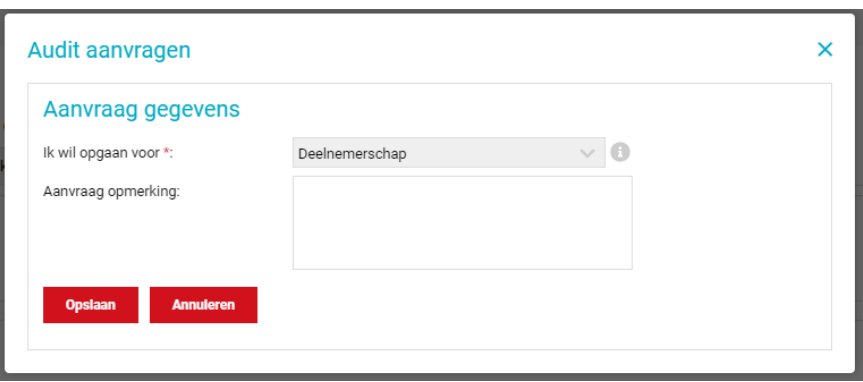

Afhankelijk van het keurmerk waarvoor u bent aangemeld, kan het zijn dat een selectie dient te worden gemaakt voor 'Ik wil opgaan voor'. Samen met deze selectie kan het zijn dat er extra gegevens zijn benodigd voor uw audit aanvraag. Deze worden dan na selectie getoond. Tevens is ook een informatie icoon aanwezig, met meer informatie voor de gewenste gegevens.

Op moment dat u een verzoek voor audit indient, kunt u deze verder nog toelichten, door een 'Aanvraag opmerking' op te geven.

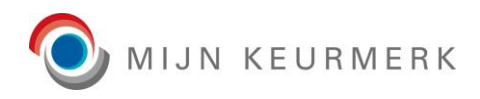

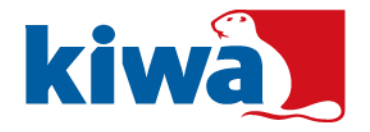

## <span id="page-41-0"></span>4.8.2 Audit inzien

 $\left\langle \right\rangle$ 

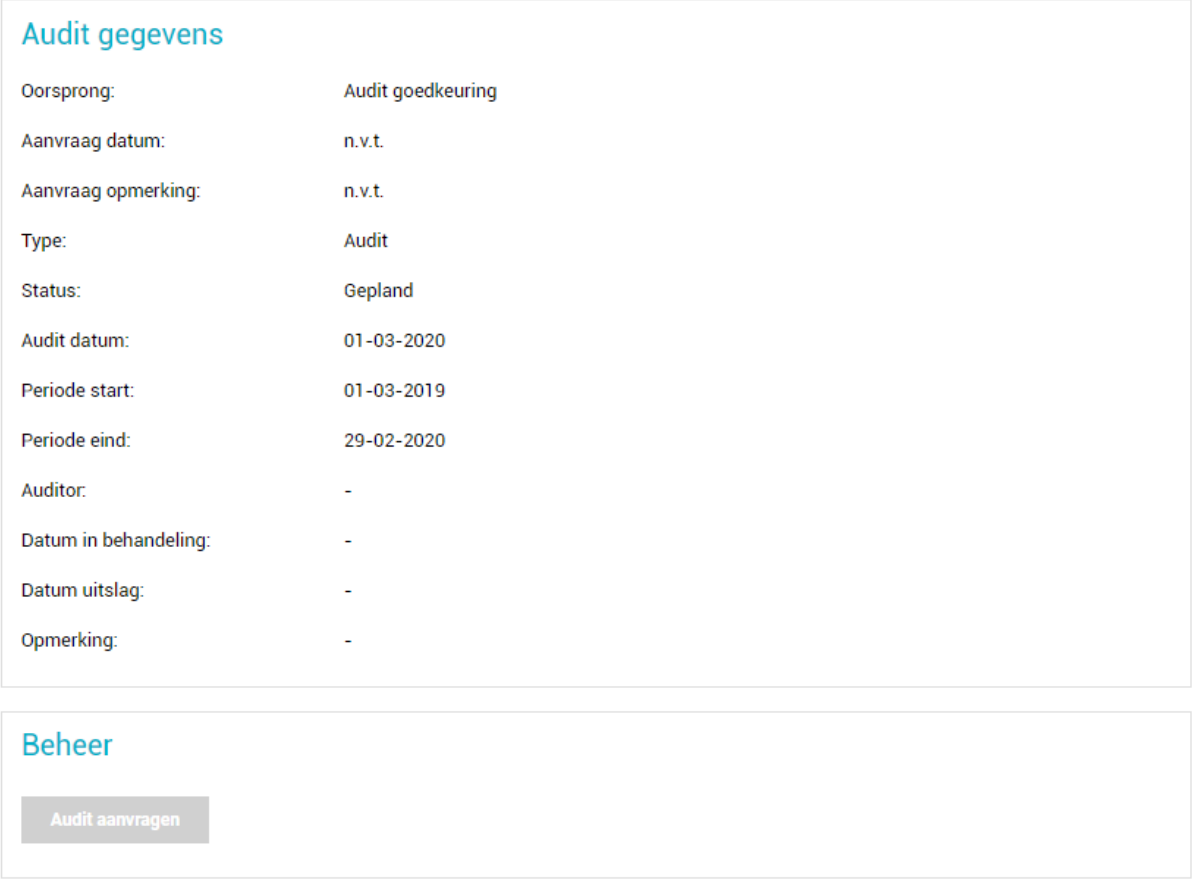

In het geval een audit actief is voor uw dossier, kunt u de bijbehorende gegevens inzien. Het is dan niet meer mogelijk om een verzoek voor audit in te dienen.

Onder de 'Audit gegevens' op het tabblad audits is ook informatie in te zien op het moment dat uw dossier tijdens de audit is afgekeurd. Deze informatie kan u helpen, bij het verder aanvullen van het dossier voor een her audit.

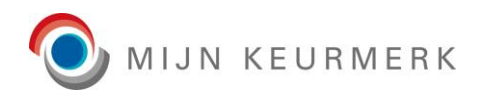

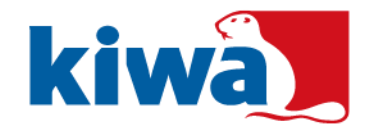

## <span id="page-42-0"></span>4.8.3 Audit historie

 $\overline{\phantom{1}}$ 

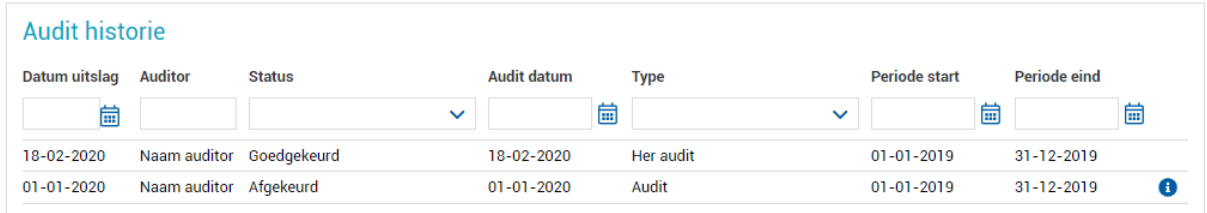

Wanneer er voor uw dossier meerdere audits zijn geweest, zijn deze terug te vinden onder de 'Audit historie'. Zijn er nog geen eerdere audits geweest, dan zal dit onderdeel niet worden getoond.

In het geval van bijvoorbeeld een afgekeurde audit is het mogelijk vanuit het historie overzicht om meer informatie in te zien, door te klikken op het 'informatie' icoon in de regel. In een pop-up scherm wordt hierbij de opmerking van de betreffende audit getoond.

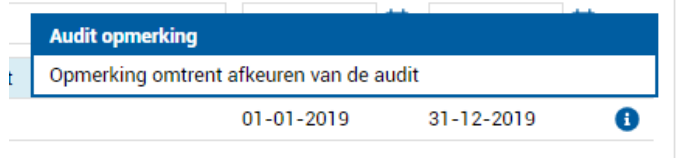

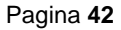

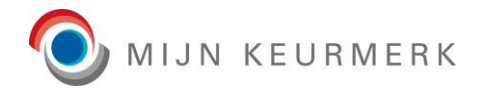

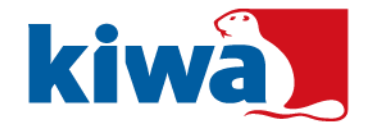

## <span id="page-43-0"></span>*4.9 Facturatie*

Het facturatie tabblad is verdeeld in de volgende delen:

- Deelnemer instellingen
- **EXECUTE EXECUTE:** Facturatie instellingen
- Overzicht facturen

## <span id="page-43-1"></span>4.9.1 Deelnemer instellingen

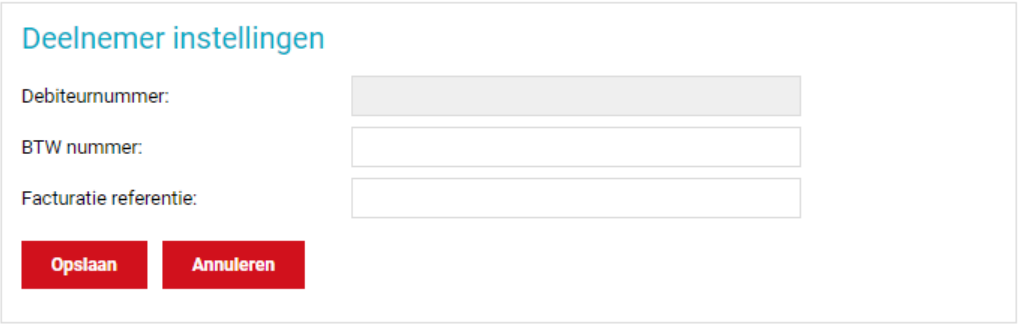

Onder het blok 'Deelnemer instellingen' zijn enkele (informatieve) gegevens m.b.t. facturatie voor uw deelnemer dossier terug te vinden.

Zo kunt u hier uw debiteurnummer inzien en is het mogelijk om uw BTW nummer te beheren. Daarnaast kunt u een facturatie referentie opnemen, welke terug zal komen op facturen vanuit Mijn Keurmerk aan u gericht (indien u zelf verantwoordelijk bent voor de facturatie voor uw dossier).

LET OP: voor reeds bestaande facturen (voor de deelnemer zelf) wordt het BTW nummer en de facturatie referentie niet gewijzigd.

#### <span id="page-43-2"></span>4.9.2 Facturatie instellingen

 $\left\langle \right\rangle$ 

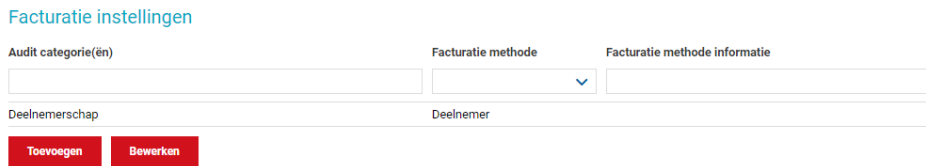

Onder de facturatie instellingen is in te zien, hoe de facturatie per audit categorie dient te verlopen.

Tevens is het mogelijk om hier nog hierin wijzigingen door te voegen, waarbij de mogelijkheden voor wijziging afhankelijk zijn van de instellingen voor de certificering en instellingen binnen uw eigen dossier.

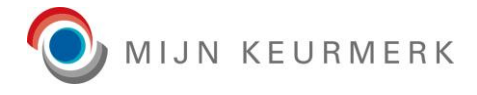

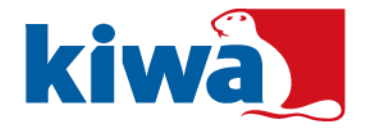

Indien één facturatie instelling aanwezig is (dit is vrijwel altijd voor uw dossier van toepassing), dan ziet u ook direct de details van de instelling regel. Anders kunt u de details in zien door de regel te selecteren en te klikken op 'Bewerken'. Indien van toepassing is het ook mogelijk om facturatie instellingen toe te voegen voor een bepaalde audit categorie.

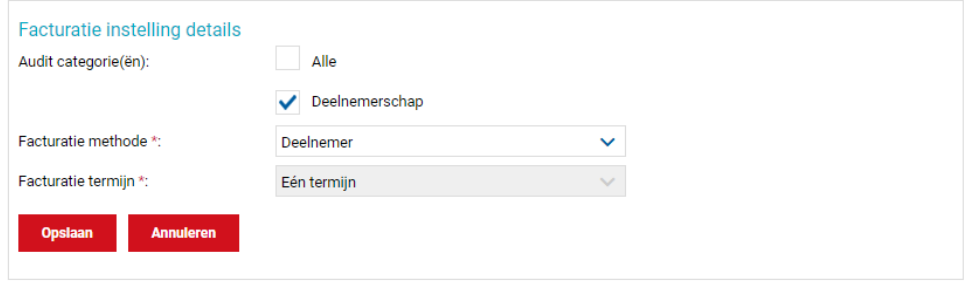

Afhankelijk van de facturatie methode, kan het zijn dat er nog extra velden zijn in te zien en/of te beheren voor de facturatie.

#### <span id="page-44-0"></span>4.9.3 Overzicht facturen

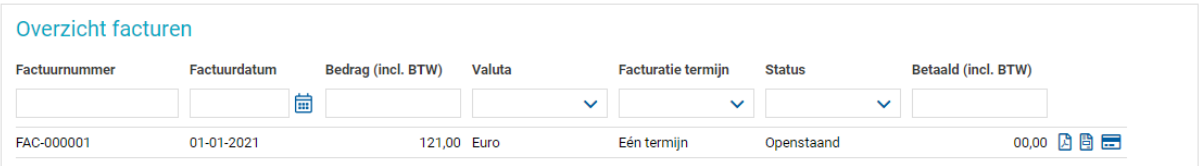

Onder het overzicht facturen is een overzicht van uw facturen bij Mijn Keurmerk terug te vinden. In dit overzicht kunt ook zien of een factuur is betaald of nog open staat. Wanneer er voor u een overeenkomst is voor facturatie in meerdere termijnen, is dit ook inzichtelijk bij de betreffende facturen.

Vanuit het overzicht van facturen is het hierbij mogelijk om de volgende acties uit te voeren:

- Download factuur PDF; Een PDF document van de betreffende factuur.
- Download factuur UBL; Een UBL XML document ten behoeve van de boekhouding van de deelnemer.
- Betaal factuur (termijn); Mogelijkheid voor het betalen van een factuur (termijn) via iDEAL.

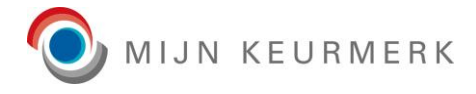

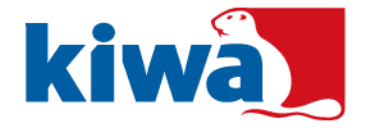

Na het klikken op het 'Betaal factuur (termijn)' icoon wordt een pop-up getoond met de betreffende factuur termijn informatie:

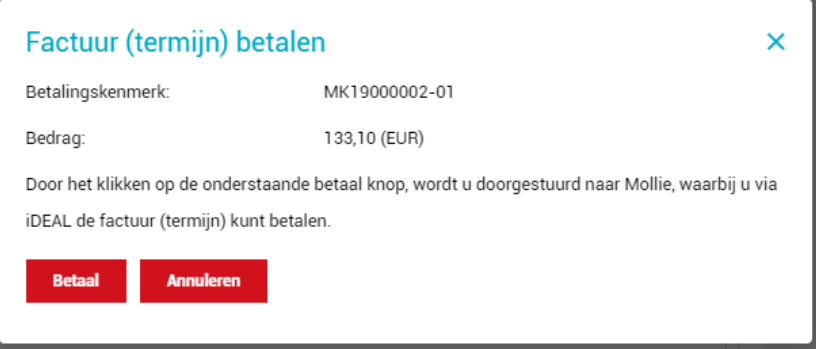

In de pop-up wordt informatie getoond voor de betreffende termijn, waarvoor u een betaling gaat uitvoeren. Naast het betalingskenmerk is hierbij ook het bedrag van de factuur (termijn) in te zien.

Het betalingskenmerk, wordt hierbij gebaseerd op het factuurnummer, voorzien van het volgnummer van de factuur. In onderstaand voorbeeld betreft dit dus de eerste termijn (01) van de factuur 'MK19000002'.

Met het klikken op de 'Betaal' knop wordt u doorgestuurd naar Mollie, waarbij het mogelijk is om de factuur (termijn) via iDEAL te betalen. Na (succesvolle) afronding van de betaling via iDEAL wordt dit ook in het factuur overzicht bijgewerkt.

LET OP: het bijwerken van de betaald status van de factuur kan enige tijd in beslag nemen. Mocht u bij een succesvolle iDEAL betaling na een dag nog geen wijziging in uw dossier hebben waargenomen, neem dan contact op met Kiwa Mijn Keurmerk. Het beste kunt u hierbij ook het betalingskenmerk doorgeven.

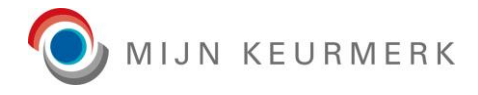

 $\left\langle \right\rangle$ 

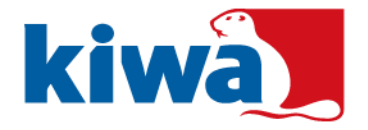

Na afronding van uw betaling via iDEAL, wordt u teruggestuurd naar het Mijn Keurmerk portaal. Een eerste indicatie van of uw betaling succesvol is uitgevoerd, kunt u vinden op de betaling informatie pagina.

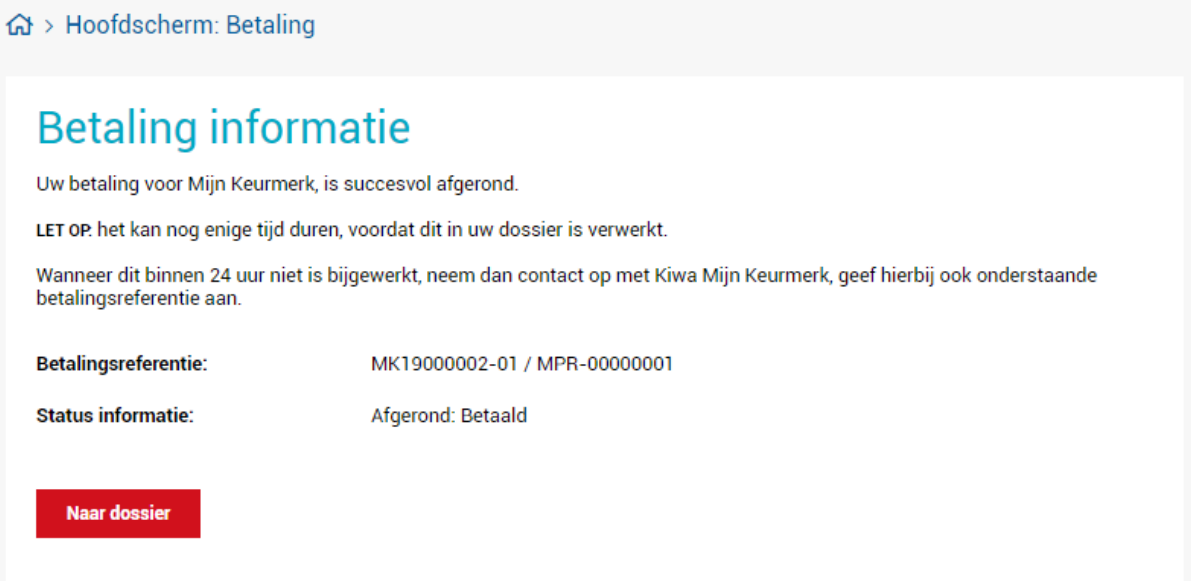

Op deze pagina is een eerste indicatie van de status van uw betaling terug te vinden (waarbij deze in de meeste gevallen ook zal overeenkomen met het uiteindelijke resultaat). De daadwerkelijke verwerking in uw dossier van de betaling kan hierbij enige tijd in beslag nemen.

In onderstaand voorbeeld is de terugkoppeling voor een succesvol afgeronde iDEAL betaling terug te vinden voor factuur 'MK19000002' en dan wel de eerste termijn (mogelijk ook de enige termijn).

Bij problemen met de iDEAL betaling is het aan te raden de volledige betalingsreferentie door te geven aan de medewerker van Kiwa Mijn Keurmerk.

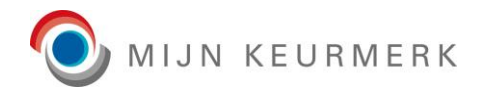

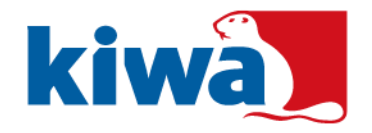

## <span id="page-47-0"></span>*4.10 Deelnemerschap*

#### Deelnemerschap beheren

Uw eigen deelnemerschap beheren kan hier!

Hieronder treft u twee opzegbuttons. Een opzegbutton om het servicepakket stop te zetten en een opzegbutton om het deelnemerschap van het Kiwa Keurmerk stop te zetten. Kiwa hanteert een opzegtermijn van tenminste één maand voor het einde van het kalenderjaar. Dit geldt zowel voor de opzegging van het servicepakket als de opzegging van het deelnemerschap

Op het tabblad deelnemerschap is het mogelijk om zaken omtrent uw deelnemerschap van het Kiwa Keurmerk te beheren. De verschillende te beheren onderdelen van het deelnemerschap zijn opgedeeld in blokken en worden hieronder verder toegelicht.

De beschikbaarheid van de knoppen is afhankelijk van de huidige status van de betreffende services en beschikbaarheid hiervan voor uw dossier.

### <span id="page-47-1"></span>4.10.1 Servicepakket

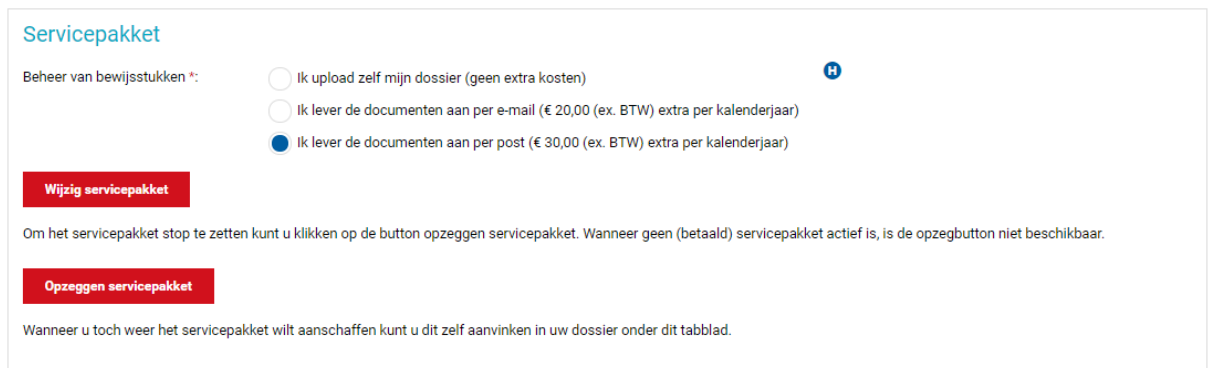

Onder het blok servicepakket is het mogelijk om uw servicepakket te beheren voor 'Beheer van bewijsstukken'. Standaard wordt hierbij het huidige pakket getoond, welke van toepassing is voor uw dossier.

Bij een wijziging van het beheer van bewijsstukken, wordt nog om een extra bevestiging gevraagd om deze wijziging definitief door te voeren (in verband met eventuele extra kosten).

![](_page_47_Figure_11.jpeg)

Hierbij kunt u het vinkje voor 'Negeer waarschuwing(en)' aan zetten, waarna de wijziging definitief zal worden doorgevoerd. Nadat de wijziging van het 'Beheer van bewijsstukken' definitief is doorgevoerd wordt een bevestigingsmail verstuurd.

![](_page_48_Picture_0.jpeg)

![](_page_48_Picture_1.jpeg)

Door middel van het 'H(istorie)' icoon achter het beheer van bewijsstukken is het mogelijk om de historische wijzigingen in het beheer van bewijsstukken voor uw dossier in te zien, via een pop-up overzicht:

![](_page_48_Picture_65.jpeg)

LET OP: het is mogelijk om één keer per kalenderjaar het (betaalde) servicepakket voor het beheer van bewijsstukken te wijzigen.

Indien u gebruik maakt van een betaald servicepakket, is het mogelijk om deze op te zeggen. Hierbij geldt dat de opzegging tenminste één maand voor het einde van het kalenderjaar dient te worden ingediend.

Door een klik op de knop 'Opzeggen servicepakket' wordt nog om een bevestiging gevraagd, alvorens de opzegging definitief wordt doorgevoerd. Na het doorvoeren van de opzegging, ontvangt u een bevestiging per e-mail.

![](_page_48_Picture_66.jpeg)

LET OP: Het opzeggen van het servicepakket, ontslaat u niet van uw betalingsverplichtingen met betrekking tot het servicepakket.

Via het 'Beheer van bewijsstukken' is het mogelijk om eventueel op een later moment (opnieuw) gebruik te maken van een servicepakket.

![](_page_49_Picture_0.jpeg)

![](_page_49_Picture_1.jpeg)

## <span id="page-49-0"></span>4.10.2 Pas

![](_page_49_Picture_111.jpeg)

Afhankelijk van of een pas beschikbaar is voor het keurmerk, wordt het blok 'Pas' getoond op het 'Service' tabblad. Per keurmerk pas zijn hierbij twee regels terug te vinden, met de volgende:

- Pas instellingen en acties;
- Pas meest recente aanvraag;

De onderdelen worden hieronder verder toegelicht:

#### *Pas instellingen en acties*

 $\overline{\phantom{1}}$ 

Voor een pas in het mogelijk, afhankelijk van de instellingen, om aan te geven of een automatische pas bij certificering is gewenst. Wanneer deze mogelijkheid niet aanwezig is zal het veld niet beschikbaar zijn.

De volgende (actie) iconen zijn hierbij (optioneel) aanwezig:

![](_page_49_Picture_112.jpeg)

![](_page_50_Picture_0.jpeg)

![](_page_50_Picture_1.jpeg)

Voor de pas aanvraag wordt een pop-up getoond, waarbij mogelijk nog een aanvullende gegevens of bevestigen zijn gewenst.

![](_page_50_Picture_3.jpeg)

Indien een eerdere aanvraag (recent) is verwerkt, zal dit ook inzichtelijk zijn en om bevestiging worden gevraagd voor een nieuwe aanvraag.

#### *Meest recente aanvraag*

Betreft een informatieve regel, indien een aanvraag is ingediend. Hierin is de datum van aanvraag en de status van de aanvraag onder andere terug te vinden.

 $\left\langle \right\rangle$ 

![](_page_51_Picture_0.jpeg)

![](_page_51_Picture_1.jpeg)

## <span id="page-51-0"></span>4.10.3 Deelnemerschap

![](_page_51_Picture_90.jpeg)

Om het deelnemerschap stop te zetten voor Mijn Keurmerk, kunt u gebruik maken van de knop 'Opzeggen deelnemerschap'.

Voor het kunnen opzeggen van het deelnemerschap van het Kiwa Keurmerk wordt een controle uitgevoerd op openstaande facturen. Indien er één of meerdere openstaande facturen aanwezig zijn, zult u hiervan een melding krijgen. Wanneer het een enkele factuur betreft, krijgt u hierbij ook de mogelijkheid deze direct via iDEAL te voldoen.

Wanneer geen openstaande facturen aanwezig zijn opent het opzegformulier voor Mijn Keurmerk.

![](_page_51_Picture_91.jpeg)

Door middel van de rode sterren worden de verplichte velden voor opzeggen getoond. Tevens kunt u aangeven of u de nieuwsbrief van Mijn Keurmerk na opzegging nog wilt (blijven) ontvangen.

LET OP: het opzeggen van het deelnemerschap van het Kiwa Keurmerk ontslaat u niet van eventuele betalingsverplichtingen met betrekking tot uw deelnemerschap.

Opzeggen is mogelijk:

- Per direct
- Per einde deelnemerschap

![](_page_52_Picture_0.jpeg)

![](_page_52_Picture_1.jpeg)

### <span id="page-52-0"></span>4.10.3.1 Opzegging per direct

In geval van een opzegging 'per direct', wordt u direct uitgeschreven voor Mijn Keurmerk. Na het afronden van het opzegformulier, wordt u hierbij direct uitgelogd en heeft u geen toegang meer tot het Mijn Keurmerk portaal. Tevens komen uw pas en certificaat (indien van toepassing) te vervallen.

Deze optie is alleen beschikbaar, indien u tenminste één maand voor het einde van het kalenderjaar wilt opzeggen.

### <span id="page-52-1"></span>4.10.3.2 Opzegging per einde deelnemerschap

Voor een opzegging per einde deelnemerschap, wordt u aan het einde van het jaar uitgeschreven voor Mijn Keurmerk. In de tussenliggende periode kunt u nog gebruik maken van het Mijn Keurmerk portaal. Ook uw pas en certificaat blijven gedurende deze periode actief. Na verstrijken van de 'Opzegging per datum' wordt u automatisch uitgeschreven, waarbij u geen toegang meer heeft tot het Mijn Keurmerk portaal en ook uw pas en het certificaat (indien van toepassing) komen te vervallen.

Voor een opzegging per einde deelnemerschap geldt dat u voor het verstrijken van de einde deelnemerschap datum, u hierop nog terug kunt komen.

U dient hierbij tenminste één maand voor het einde van het kalenderjaar op te zeggen, om na het huidige jaar het deelnemerschap op te zeggen. Wanneer u in december opzegt, zal dit pas per einde van het volgende jaar zijn.

![](_page_53_Picture_0.jpeg)

![](_page_53_Picture_1.jpeg)

### <span id="page-53-0"></span>4.10.3.3 Opzegging deelnemerschap details

In het geval u een opzegging heeft gedaan per einde deelnemerschap, is het mogelijk om de details hiervan in te zien vanaf het 'Deelnemerschap' tabblad.

![](_page_53_Picture_81.jpeg)

In dit overzicht is ook terug te vinden, wanneer uw definitieve uitschrijving voor Mijn Keurmerk zal plaatsvinden.

Op moment dat u de opzegging annuleert, kunt u dit ook terug vinden in de opzegging deelnemerschap details pop-up.

#### <span id="page-53-1"></span>4.10.3.4 Opzegging deelnemerschap annuleren

Voor een opzegging per einde deelnemerschap is het nog mogelijk om hierop terug te komen. Door middel van de knop 'Opzegging deelnemerschap annuleren'.

![](_page_53_Picture_82.jpeg)

In het bevestig scherm voor annulering, dient u hierbij een reden (/opmerking) voor annuleren op te geven.

Na verwerking van de annulering ontvangt u een per e-mail een bevestiging, tevens zal de definitieve uitschrijving niet worden doorgevoerd. De details van de opzegging, met de annulering, zien in te zien in de 'Opzegging deelnemerschap details' pop-up.

![](_page_54_Picture_0.jpeg)

![](_page_54_Picture_1.jpeg)

## <span id="page-54-0"></span>4.10.4 eLicense

![](_page_54_Picture_3.jpeg)

Indien eLicense beschikbaar is voor het keurmerk van uw dossier wordt dit blok opgenomen op het 'Deelnemerschap' tabblad. Met de knop 'Activeren eLicense' is het mogelijk om het mogelijk te maken om certificaten (automatisch) door te zetten naar eLicense, zodat deze in deze mobiele App beschikbaar komen.

LET OP: reeds aangemaakte certificaten worden niet automatisch doorgezet, dit geldt alleen voor nieuw aangemaakte certificaten, indien eLicense is geactiveerd in het dossier. Eventueel kan handmatig nog het huidige certificaat worden doorgezet (zie tabblad 'Bewijsstukken').

![](_page_54_Picture_76.jpeg)

Bij het activeren dient het e-mailadres (opgeven op tabblad 'Algemeen') te worden bevestigd, daar deze wordt gebruikt om het certificaat in de eLicense App te kunnen ophalen.

Het is ook mogelijk om eLicense te deactiveren in het dossier. Op dat moment worden de certificaten niet meer automatisch doorgezet.

LET OP: reeds doorgezette certificaten dienen handmatig te worden verwijderd, indien deze niet meer gewenst zijn in de eLicense App.

Vanuit het dossier is het ook mogelijk om de meest voorkomende vragen omtrent eLicense in te zien, met de knop voor 'Open eLicense FAQ'.

![](_page_55_Picture_0.jpeg)

![](_page_55_Picture_1.jpeg)

# <span id="page-55-0"></span>**5 Contact**

 $\geq$ 

In het Mijn Keurmerk Portaal is ook een algemene contact pagina terug te vinden met de algemene contact gegevens van Mijn Keurmerk.

Mocht u tijdens het beheren van uw dossier tegen vragen aanlopen, dan staat het Team Mijn Keurmerk klaar om u te helpen ten behoeve van het behalen van het Mijn Keurmerk certificaat voor uw dossier.

![](_page_55_Picture_5.jpeg)